# **ค ู่ ม ื อการใช ้โปรแกรม**

# **ระบบสินทรัพย์-ภาครัฐ**

**ส านักงานปลัดกระทรวงเกษตรและสหกรณ์**

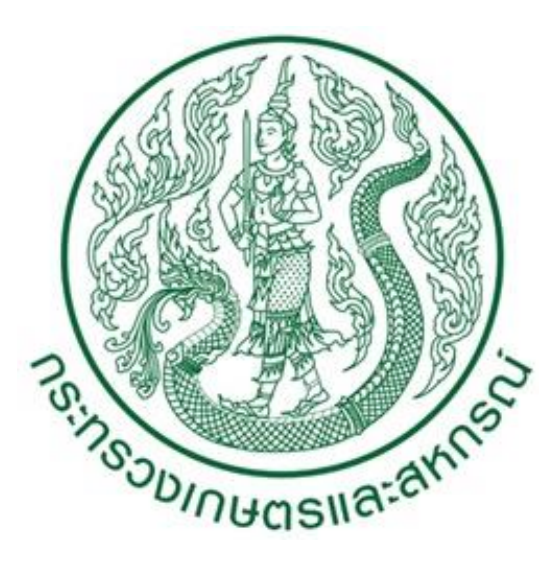

Version 1.4/2561

ส ำหรับ..เจ้ำหน้ำที่ผู้ปฎิบัติกำรและหัวหน้ำส่วน

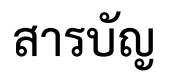

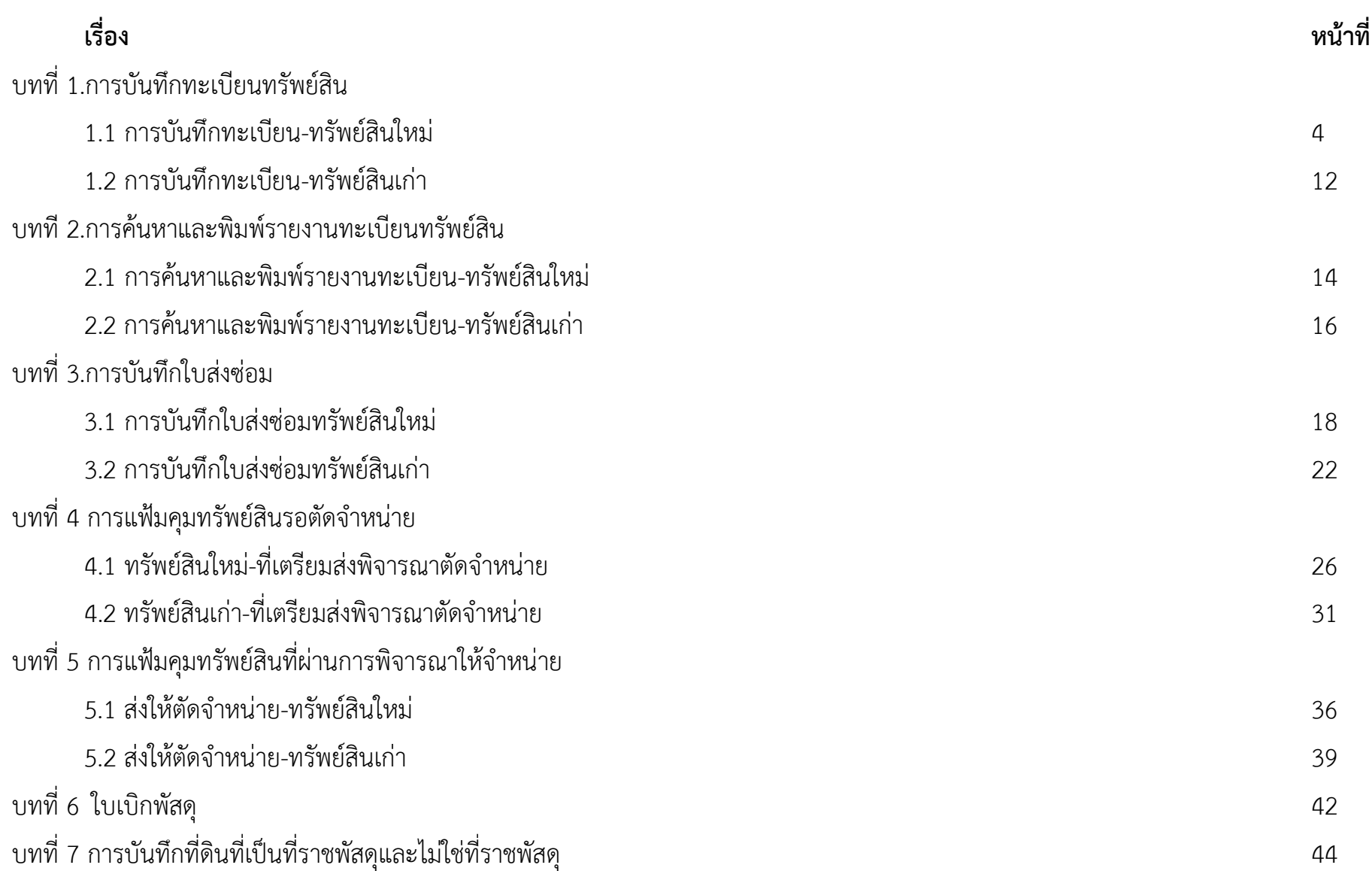

หน้าหลักของระบบสำหรับการเข้าสู่ระบบ

# ระบบสินทรัพย์-ภาครัฐบาล (สำนักงานปลัดกระทรวงเกษตรและสหกรณ์)  $(\mathcal{F}\text{ixed }\mathcal{P}\text{sset of } \mathcal{G}\text{overnment})$ (Version 1.4/2561)

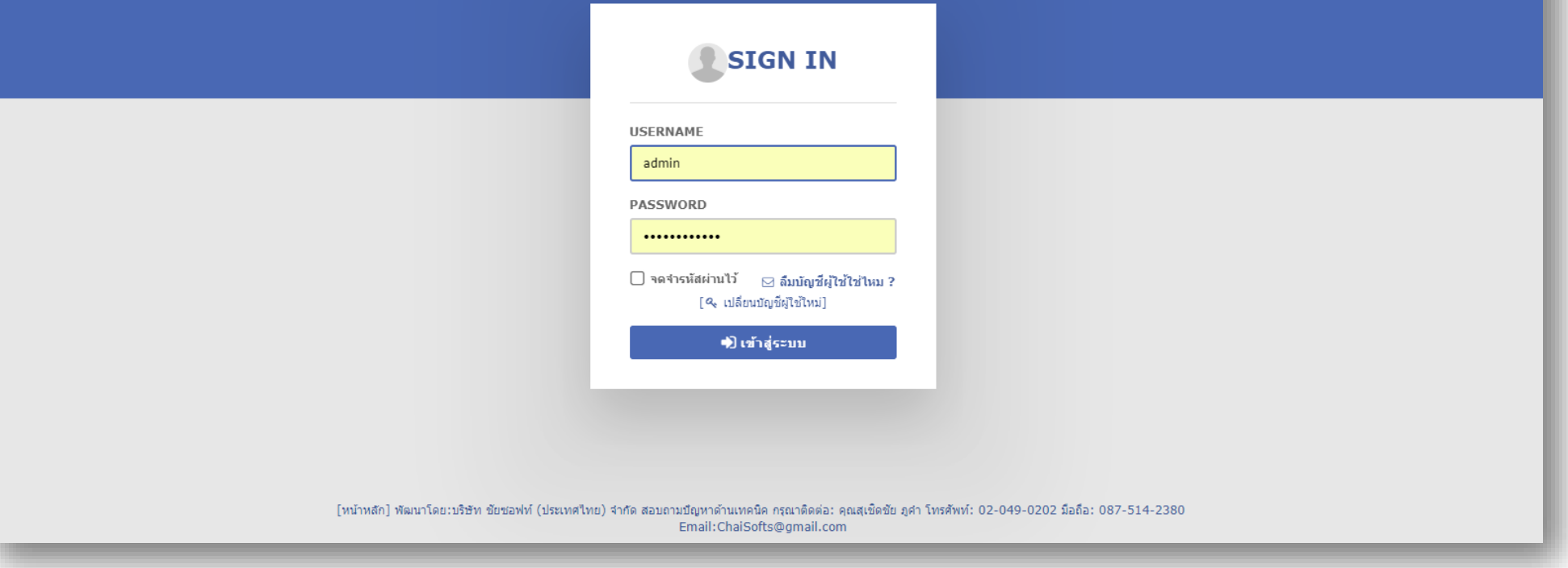

# **บทที่ 1.การบันทึกทะเบียนสินทรัพย์ประเภทต่างๆ**

# **หัวข้อที่ 1.1 บันทึกทะเบียนสินทรัพย์**

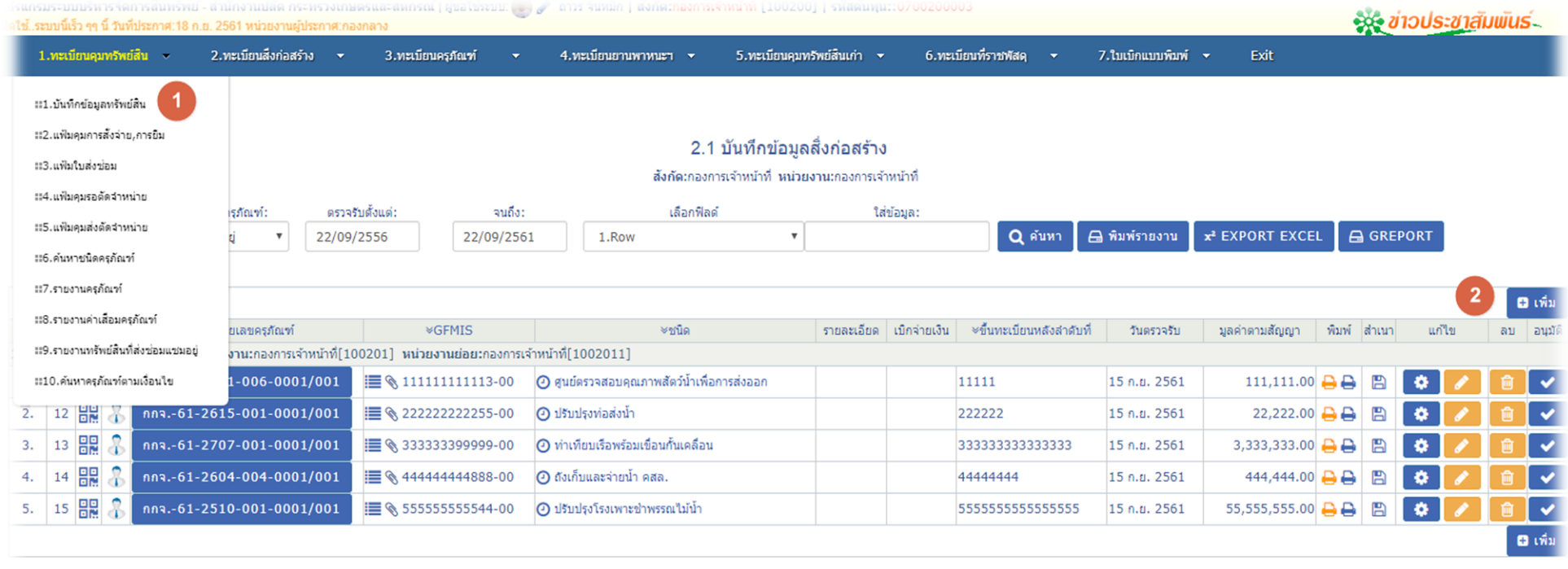

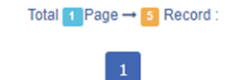

#### โปรแกรมระบบบริหารจัดการสืบทรัพย์ - สำนักงานปลัด กระทรวงเกษตรและสหกรณ์ | ผู้ขอใช้ระบบ: (♥) ๑> ถาวร จีนหมิก | สังกัด:กองการเจ้าหน้าที่ [100200] | รหัสต้นทุน::0700200003 าม่วยงานผู้ประกาศ:กองกลาง

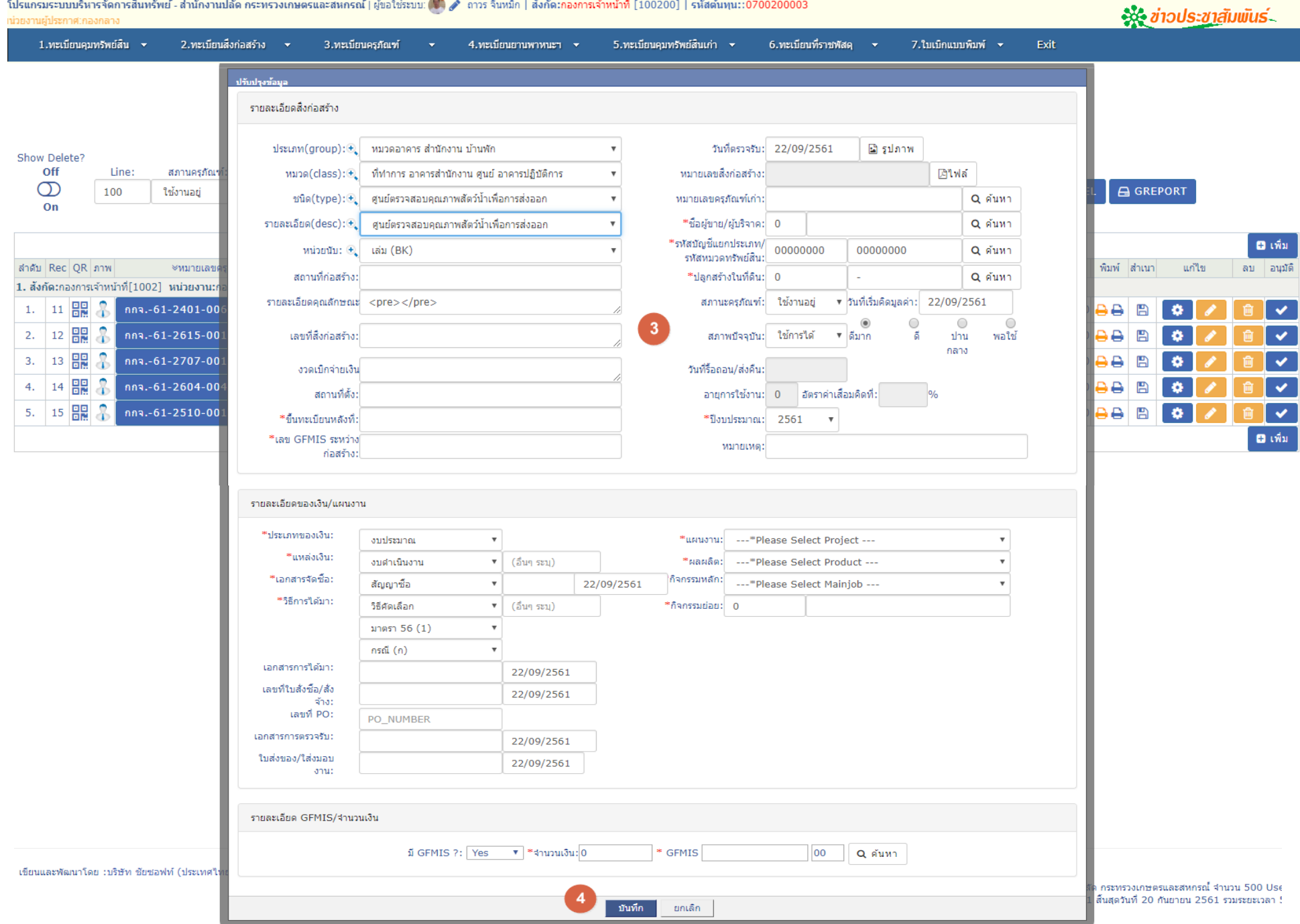

# **ข้อที่ 1.2 การบันทึกทะเบียนสิ่งปลูกสร้าง**

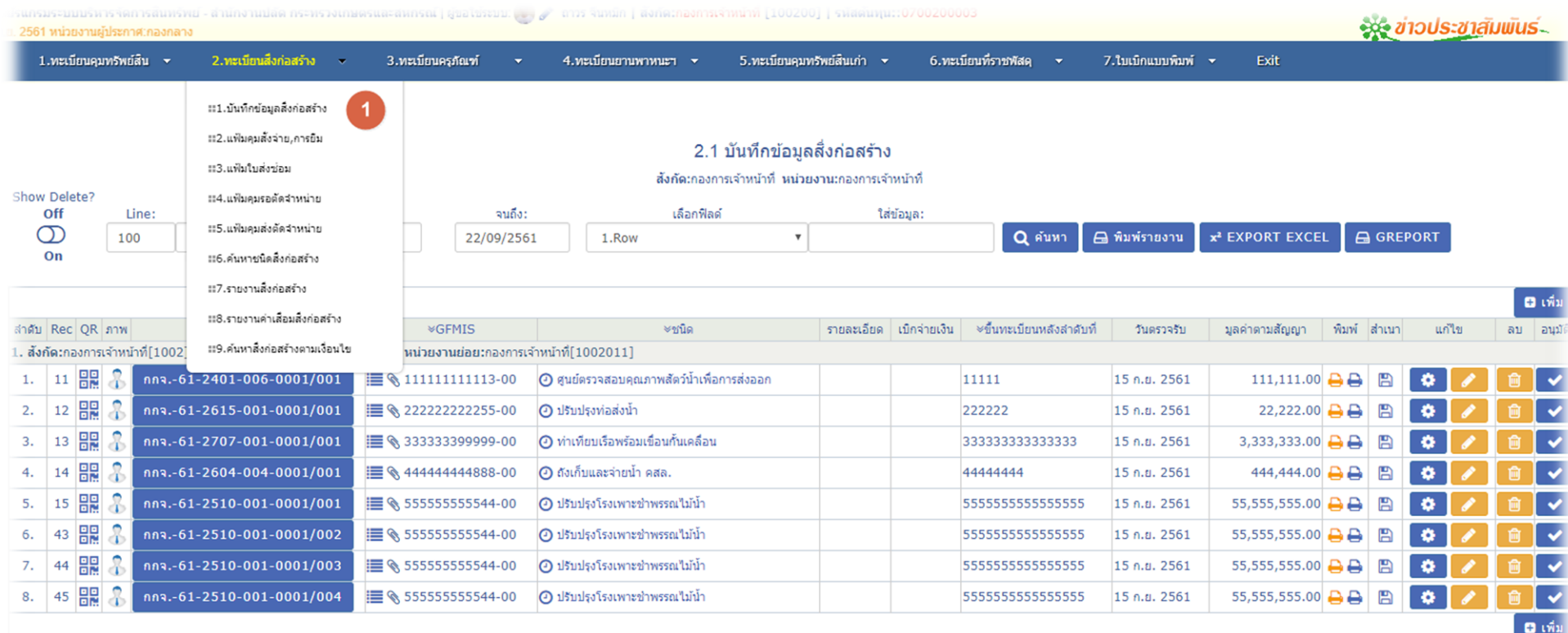

Total  $\begin{bmatrix} 1 \\ 1 \end{bmatrix}$  Page  $\rightarrow \begin{bmatrix} 8 \\ 1 \end{bmatrix}$  Record :

 $\,$  1  $\,$ 

#### โปรแกรมระบบบริหารจัดการสืบหรัพย์ - สำนักงานปลัด กระทรวงเกษตรและสหกรณ์ | ผู้ขอใช้ระบบ: (♥) ♪ ถาวร จีนหมิก | สังกัด:กองการเจ้าหน้าที่ [100200] | รหัสต้นทุน::0700200003

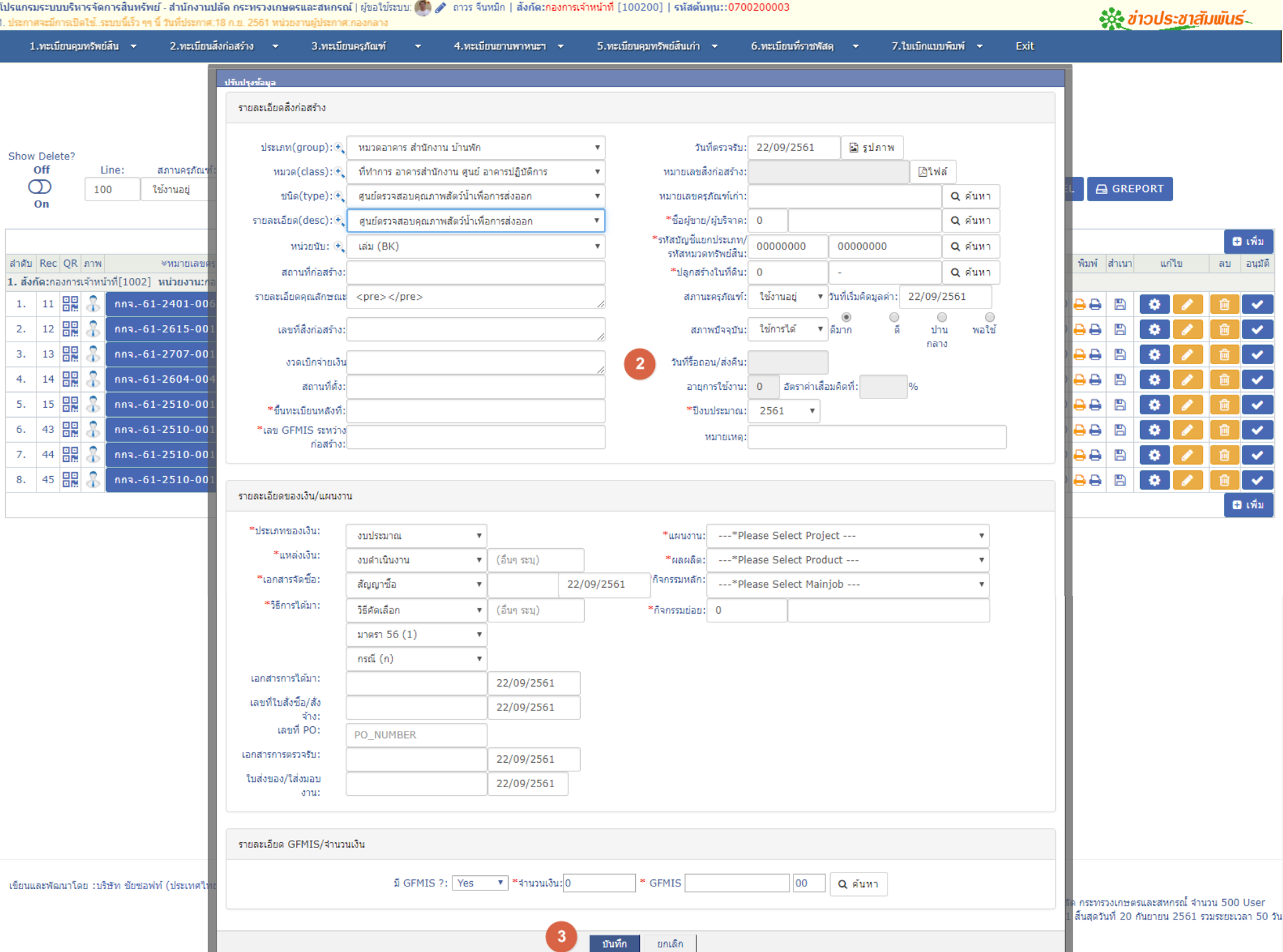

# **หัวข้อที่ 1.3.การบันทึกครุภัณฑ์ต่ ากว่าเกณฑ์**

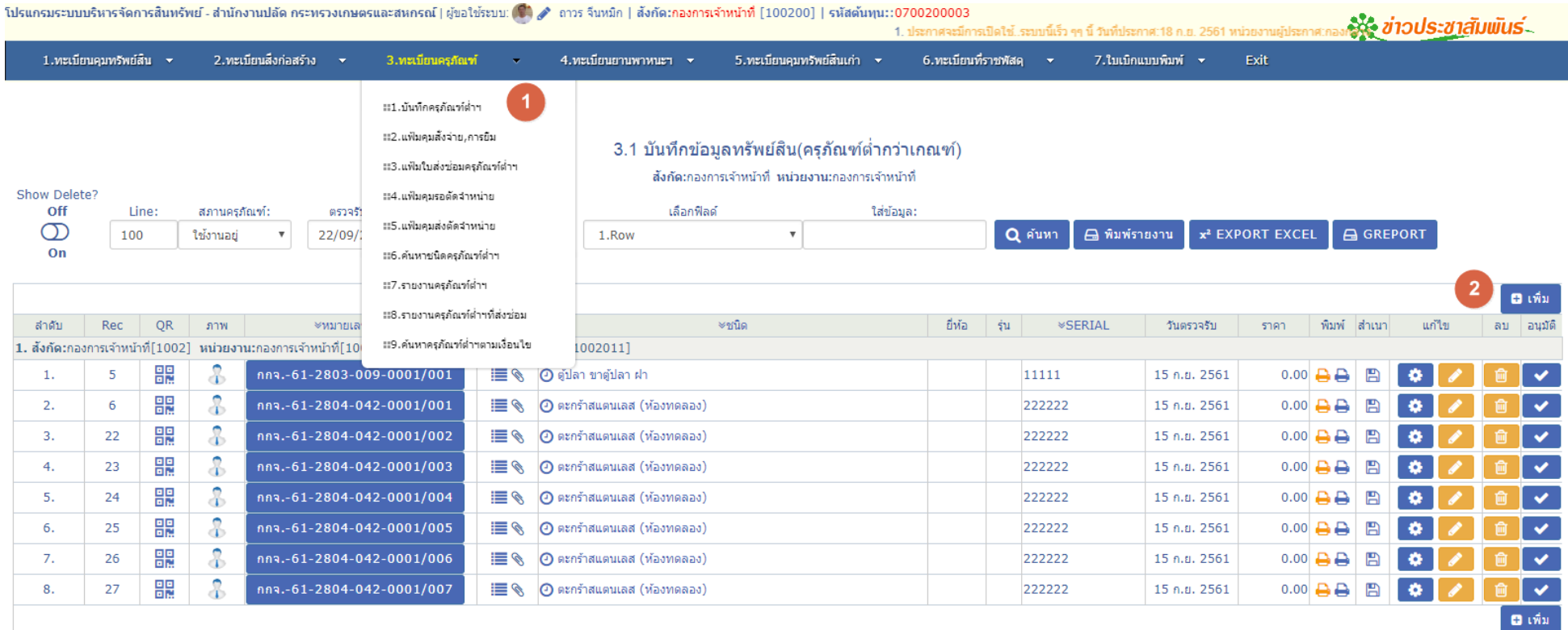

Total  $\begin{bmatrix} 1 & \text{Page} \end{bmatrix}$  Record :

192.168.1.100:81/fixedAsset\_SysV1.4-2561/submenu04.php?menubar=1&db=4&Per\_Page=100&tbl14\_id=1&ST=0&txtDefDate=22/09/2556&txtEndDate=22/09/2561&ms=&ys=2561&icon=4

#### โปรแกรมระบบบริหารจัดการสินทรัพย์ - สำนักงานปลัด กระทรวงเกษตรและสหกรณ์ | ผู้ขอใช้ระบบ: (♥) ♪ ถาวร จีนหมึก | สังกัด:กองการเจ้าหน้าที่ [100200] | รหัสต้นทุน::0700200003 รู้จะ ข่าวประชาสัมพันธ์...  $6 - 40 - n$   $2564$   $m/m$ 2.ทะเบียนสิ่งก่อสร้าง ▼ 1.ทะเบียนคมทรัพย์สิ้น ▼ 3.ทะเบียนครภัณฑ์ 4.พะเบียนยานพาหนะฯ  $\sim$ 5.ทะเบียนคมทรัพย์สินเก่า ▼ 6.ทะเบียนที่ราชพัสด 7.ใบเบื้อแบบพิมพ์ ▼ Exit ปรับประท้อมอ รายละเอียดครุภัณฑ์ต่ำกว่าเกณฑ์ ประเภท(group): + ครภัณฑ์ต่ำกว่าเกณฑ์ วันที่ตรวจรับ: 22/09/2561 ุ้⊠รูปภาพ  $\mathbf{v}$ Show Delete? Off ∣ิ⊠าฟล์ Line: สภานครภัณฑ์ าหมวด(class): $\bigoplus$ ครภัณฑ์สำนักงาน หมายเลขครภัณฑ์:  $\overline{\phantom{a}}$  $\sigma$ A GREPORT ใช้งานอย่ 100  $Q$  ค้นหา กระดานใวท์บอร์ด ชนิด(type): $\oplus$ \*ชื่อผู้ขาย/ผู้บริจาค: 0  $\overline{\mathbf{v}}$  $On$ \*รหัสบัญชีแยกประเภท/ 00000000 ี Q ค้นหา 00000000 รายละเอียด(desc): + กระดานใวท์บอร์ด  $\overline{\phantom{a}}$ ้รหัสหมวดทรัพย์สิน: **D** เพิ่ม หน่วยนับ:  $\bigoplus$ เล่ม (BK) วันที่จำหน่าย: สำคับ Rec **OR** ดาพ พิมพ์ สำเนา แก้ไข ่อบ อนมัติ ยี่พ้อ: วันที่เริ่มคิดมูลค่า: 22/09/2561 1. สังกัดเกองการเจ้าหน้าที่[1002] หน่วยงาน:ค 믦 ஃ ร่น: \*จำนวนเงิน: 0  $\overline{1}$ .  $-5$ A B  $\mathbb{R}$   $\vee$  $\bullet$ -6  $\overline{\mathcal{E}}$ 嘂 รายละเอียดคณสักษณะ <pre></pre> ิสภานะครภัณฑ์: ใช้งานอย่ ▼ ผลิตภัณฑ์ประเทศ:  $2.$ 6 鳳 嘂  $\mathbf{E}$  $\overline{3}$ สภาพปัจจุบัน: ใช้การใต้ \*หมายเลขเครื่อง(S/N): A 圕  $3.$ 22  $\overline{r}$ ø  $\overline{\mathcal{E}}$ 盟 สถานที่ตั้ง:  $4.$ 23  $*$ ป็งบประมาณ: 2561  $\mathbf{v}$ หมายเหตะ  $\triangleright$ 圖  $\bullet$  $\bullet$ **n** 鼺  $\ddot{x}$ 5. 24 ₿ 日 **P**  $\overline{\mathbf{3}}$ 쁣 6. 25 д 冎  $\mathbf{f}$ รายละเอียดของเงิน/แผนงาน  $\frac{2}{3}$ 鼺  $7.$ 26 e  $\blacksquare$  $\checkmark$  $\mathcal{R}$ 嘂 \*ประเภทของเงิน: 8. 27 e B **B**  $\mathcal{L}$ ▎⋒▏✔ งบประมาณ \*แผนงาน: ---\*Please Select Project --- $\boldsymbol{\mathrm{v}}$  $\bar{\mathbf{v}}$ ี 63 เพิ่ม \*แหล่งเงิน:  $\mathbf{v}$  (อื่นๆ ระบุ) งบดำเนินงาน  $*$ ผลผลิต: ---\*Please Select Product --- $\overline{\mathbf{v}}$ \*เอกสารจัดซื้อ-กิจกรรมหลัก: สัญญาซื้อ 22/09/2561 ---\*Please Select Mainiob --- $\boldsymbol{\mathrm{v}}$  $\bar{\mathbf{v}}$ จ้าง: \*วิธีการใต้มา:  $*$ กิจกรรมย่อย: 0 (อื่นๆ ระบุ) วิธีศัดเลือก  $\mathbf{v}$ มาตรา 56 (1)  $\overline{\mathbf{v}}$ กรณี (ก)  $\mathbf{v}$ เอกสารการใต้มา: 22/09/2561 เลขที่ใบสั่งซื้อ/สั่ง 22/09/2561 จ้าง: เลขที่ PO: PO\_NUMBER เอกสารการตรวจรับ: 22/09/2561 ใบส่งของ/ใส่งมอบ 22/09/2561 anut บันทึก ยกเลิก

# **หัวข้อที่ 1.4 การบันทึกทะเบียนรถยนต์และจักรยานยนต์**

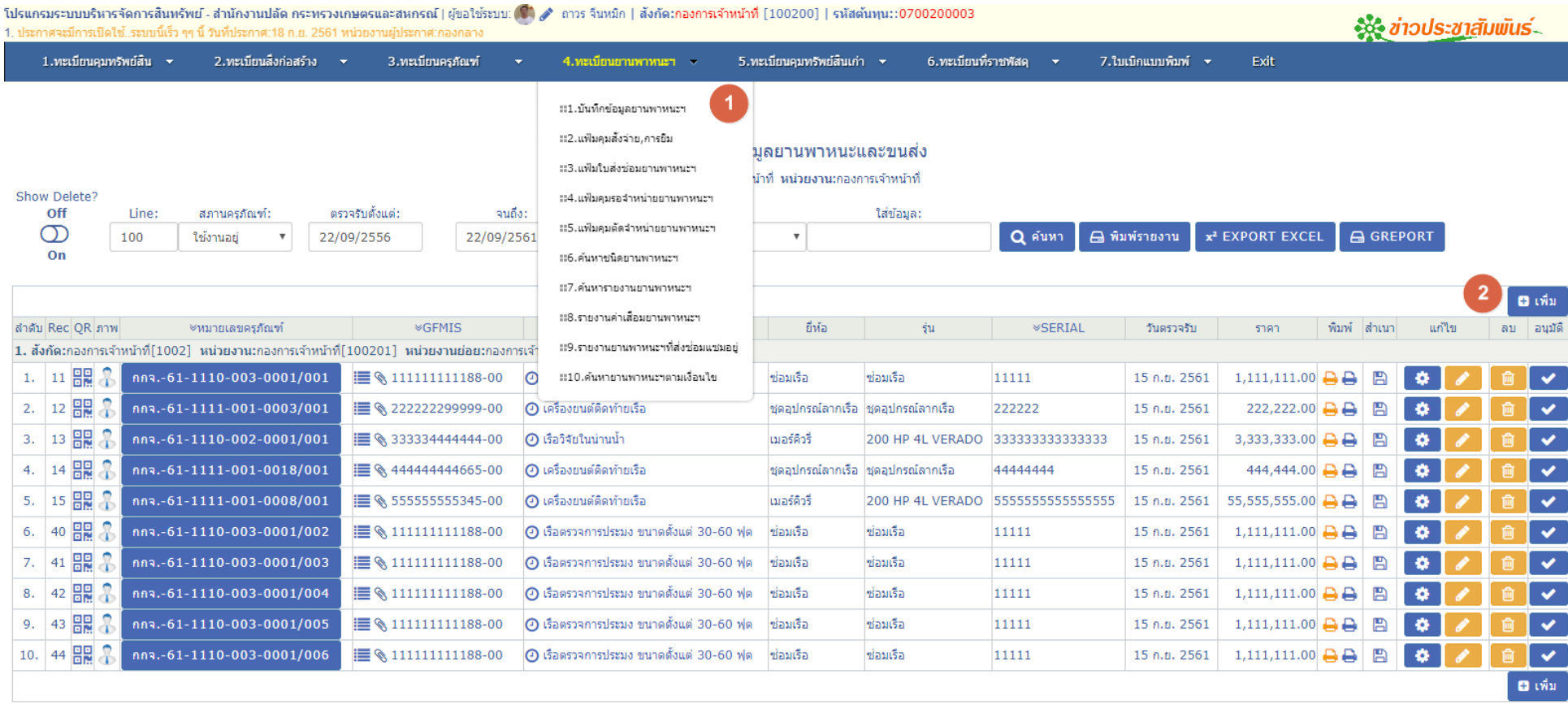

#### Total 1 Page → 10 Record:

192.168.1.100:81/fixedAsset\_SysV1.4-2561/submenu05.php?menubar=1&db=5&Per\_Page=100&tbl14\_id=1&ST=0&txtDefDate=22/09/2556&txtEndDate=22/09/2556&tml = 22/09/2551&ms=8ys=2561&status=2

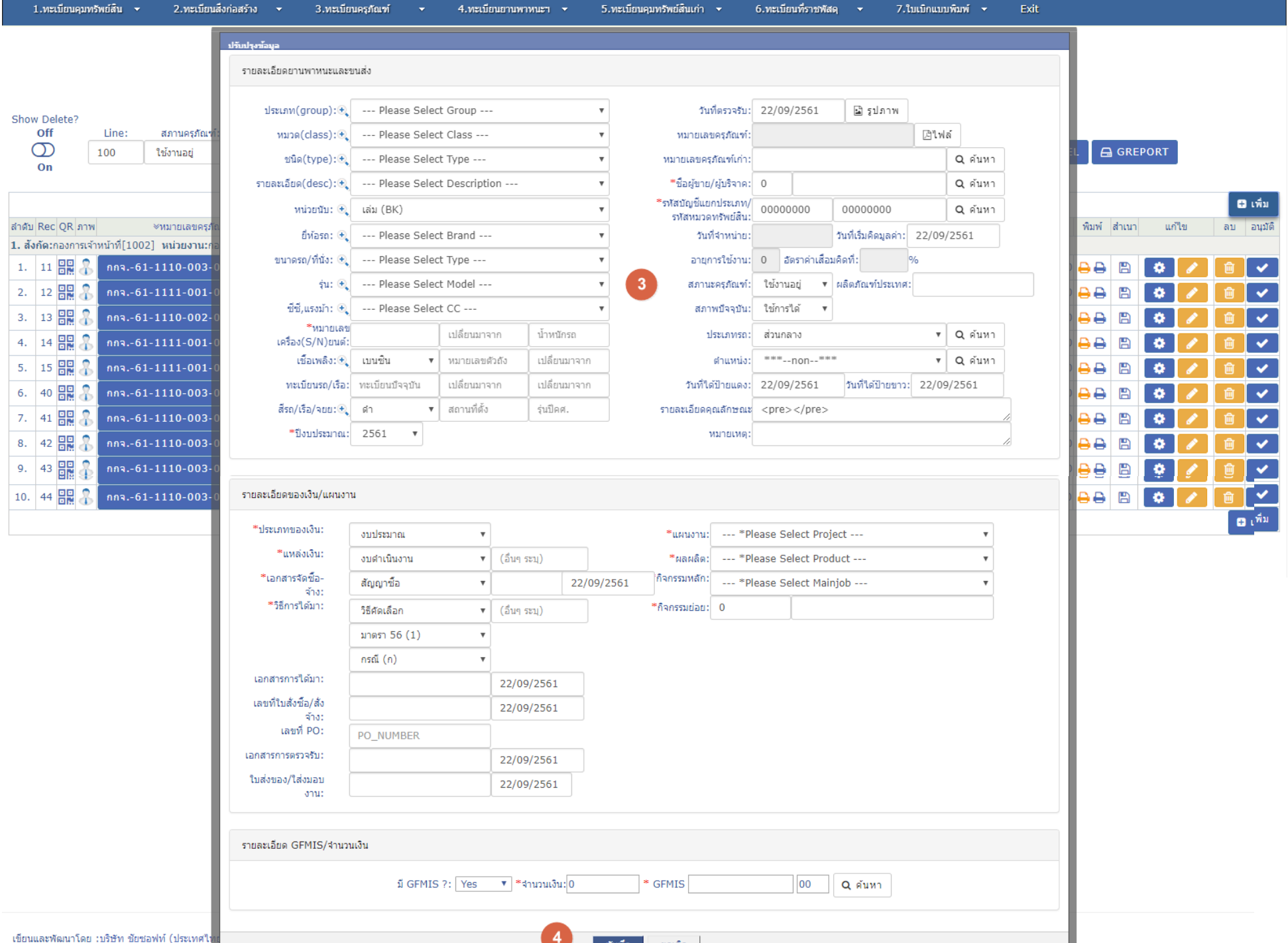

<sup>ุ</sup> **บันทึก ยกเลิก** |

# **หัวข้อที่ 2.1 การบันทึกทะเบียน-ทรัพย์สินเก่า (ทรัพย์สินหลังปีงบประมาณปี 2562)**

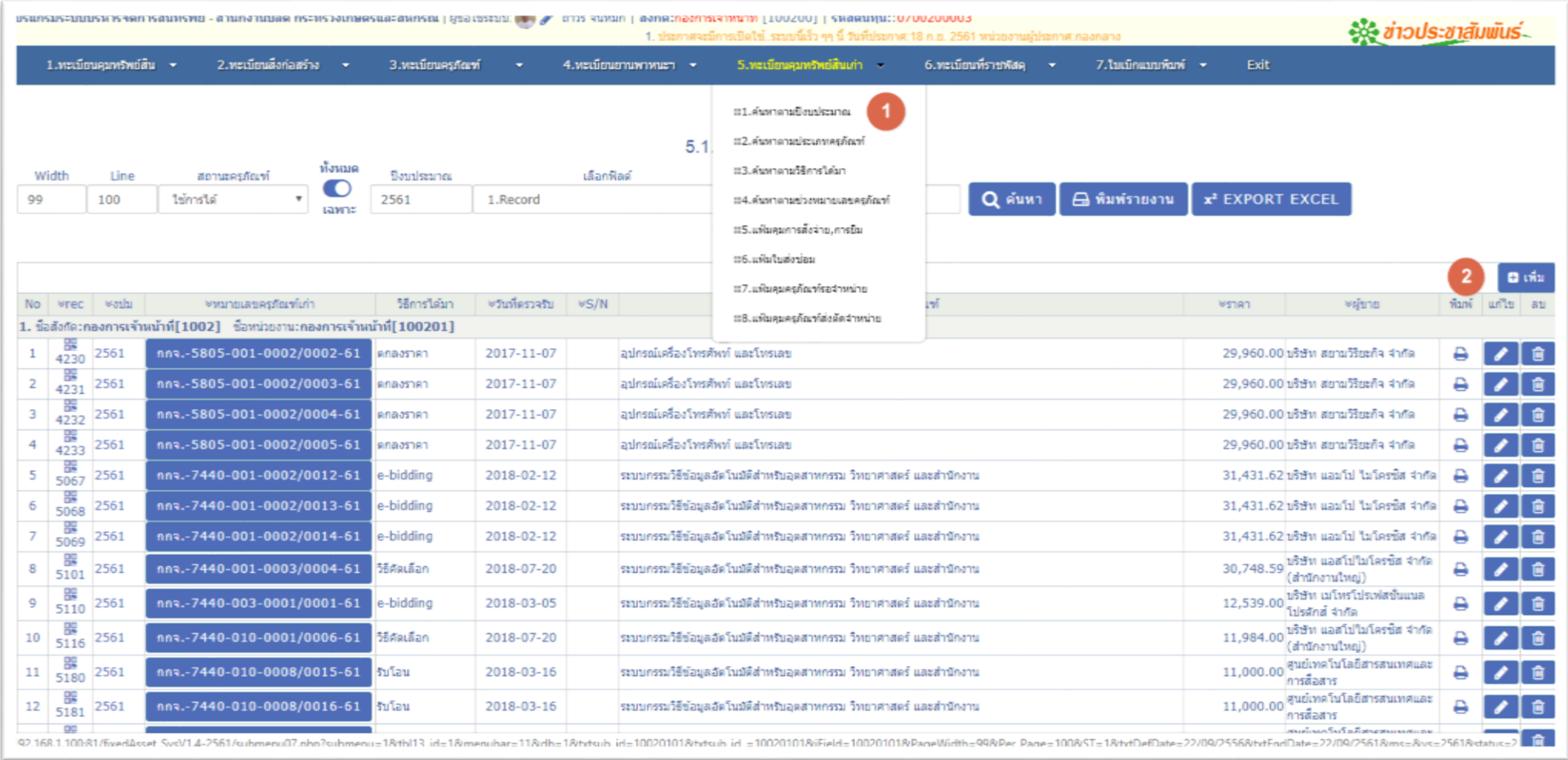

#### **การเพิ่มส าหรับสินทรัพย์เก่าจะแบ่งออกเป็น 2 กรณีคือ**

1.การนำสินทรัพย์เก่าซึ่งออกหมายเลขครุภัณฑ์เก่าไปแล้ว

2.การคีย์เข้าไปใหม่เลยโดยไม่มีหมายเลขครุภัณฑ์ (กรณีนี้ไม่ต้องป้อนหมายเลข ระบบจะทำการ Gen หมายเลขให้อัตโนมัติ โดยระบุปีงบประมาณให้เรียบร้อย)

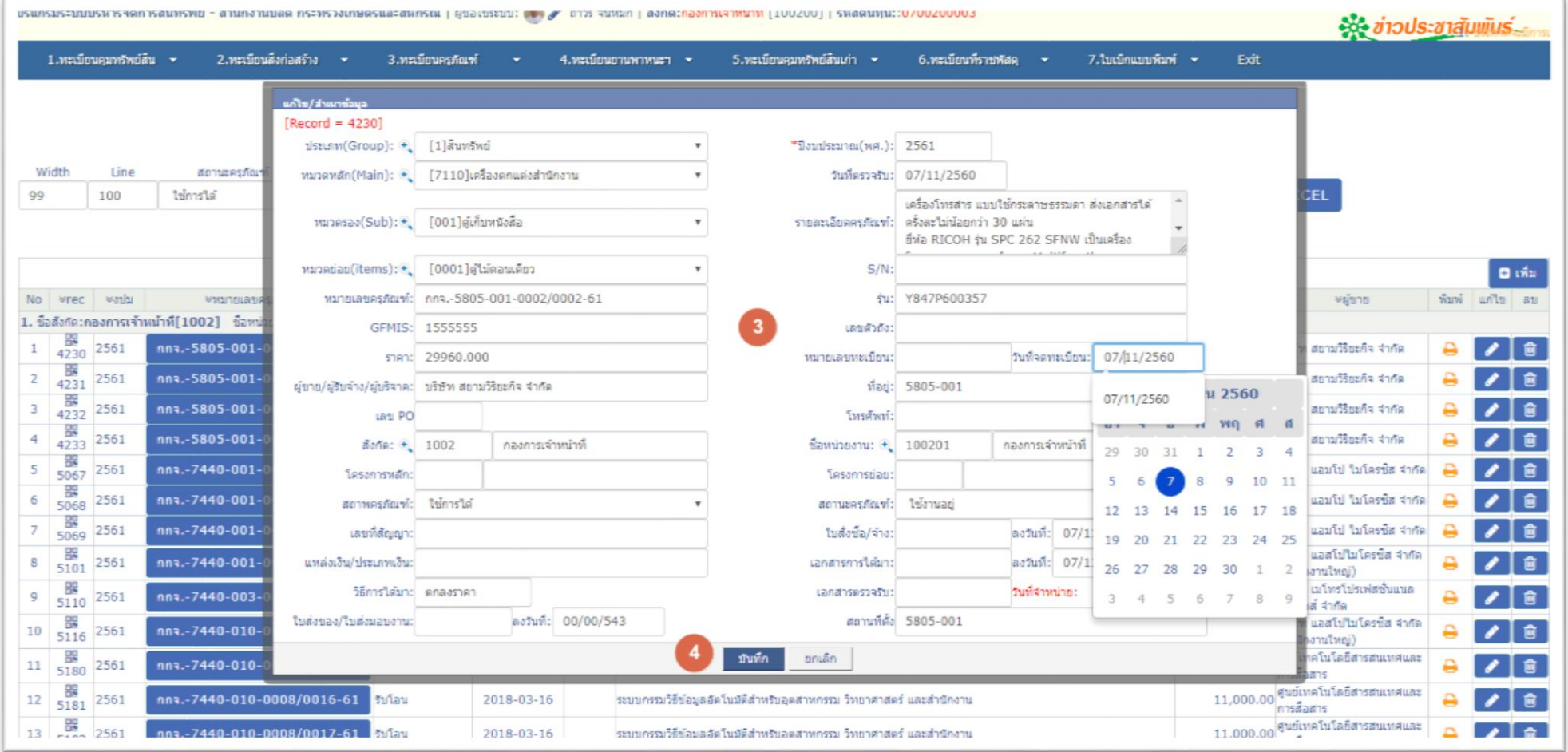

 $\checkmark$  2.1 การค้นหาและพิมพ์รายงานทะเบียน-ทรัพย์สินใหม่

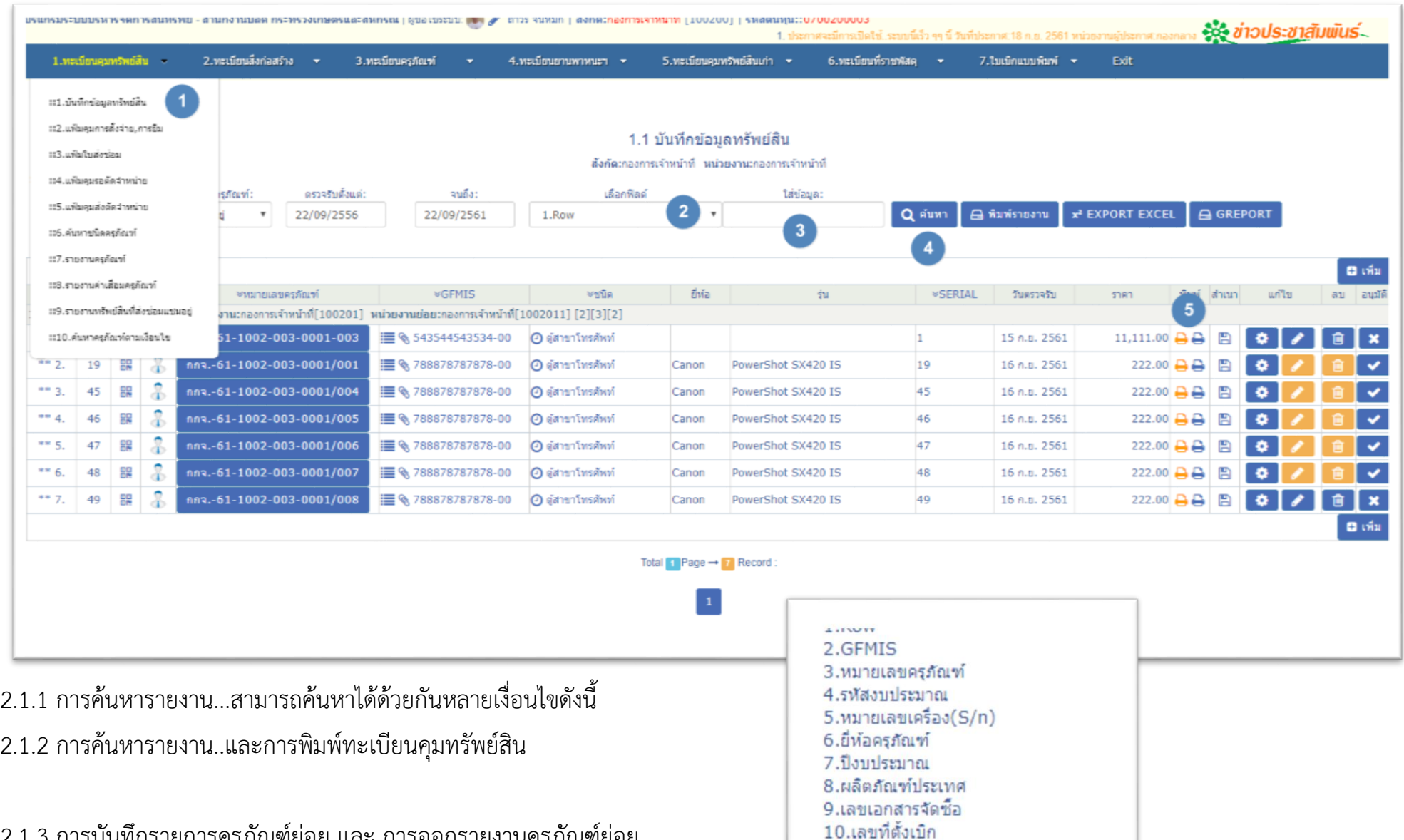

**SALARA TO TOPICAL SATO** 

2.1.3 การบันทึกรายการครุภัณฑ์ย่อย และ การออกรายงานครุภัณฑ์ย่อย

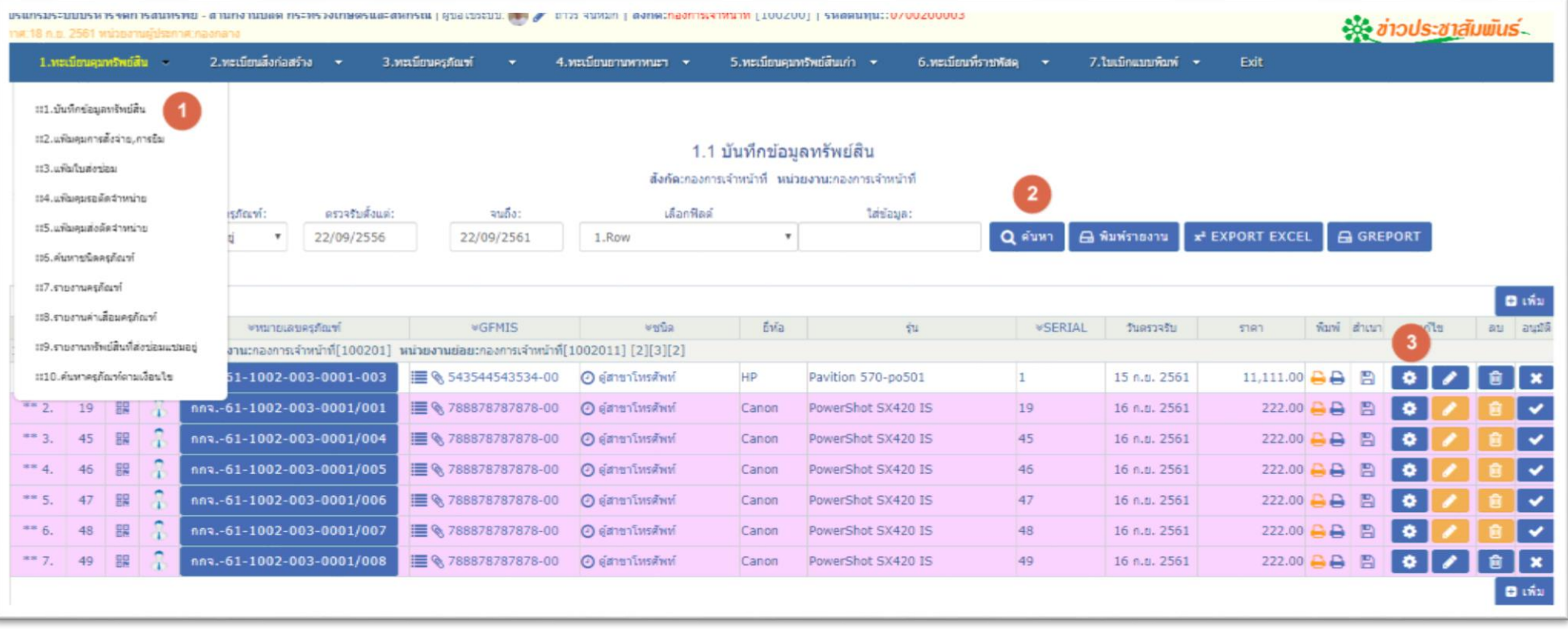

# ี รายการดรุภัณฑ์ย่อย-ทะเบียนดุมทรัพย์สิน (row\_ref=1)<br>หมายเลขดรุภัณฑ์หลัก:กกจ.-61-1002-003-0001-003-00

 $\Theta$  พิมพ์รายงานครุภัณฑ์ย่อย x<sup>2</sup> EXPORT EXCEL

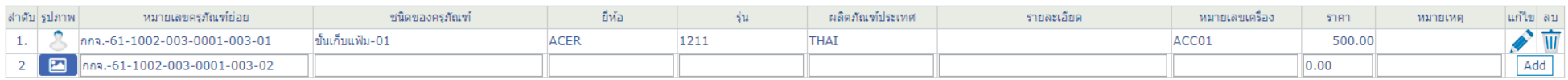

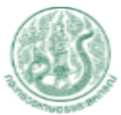

# แบบฟอร์มขอหมายเลขรหัสทรัพย์สิน (ย่อย) - สำนักงานปลัด กระทรวงเกษตรและสหกรณ์<br>สังค์คะองกรเจ้าหน้ายี่ หน่วยงานออกรเจ้าหน้ายี่ หน่วยงานย่อย:องกรเจ้าหน้ายี่[1002011] รหัสดุนย์ตันทุน: 0700200003 - รหัสพื้นที่: 1000

หมายเลขครภัณฑ์:กกจ.-61-1002-003-0001-003-00 GFMIS:543544543534-00 ประเภทของเงิน:งบประมาณ งบประมาณ:2561 วันที่เริ่มคิดมูลค่า:15 ก.ย. 2561

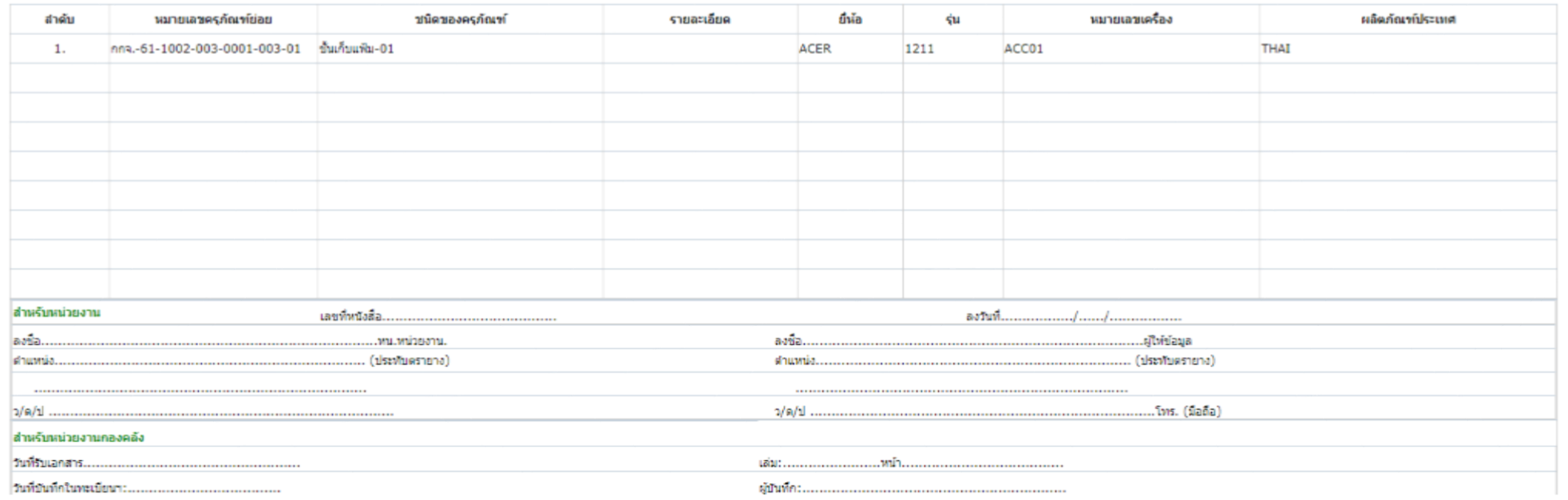

# **2.2 การค้นหาและพิมพ์รายงานทะเบียน-ทรัพย์สินเก่า**

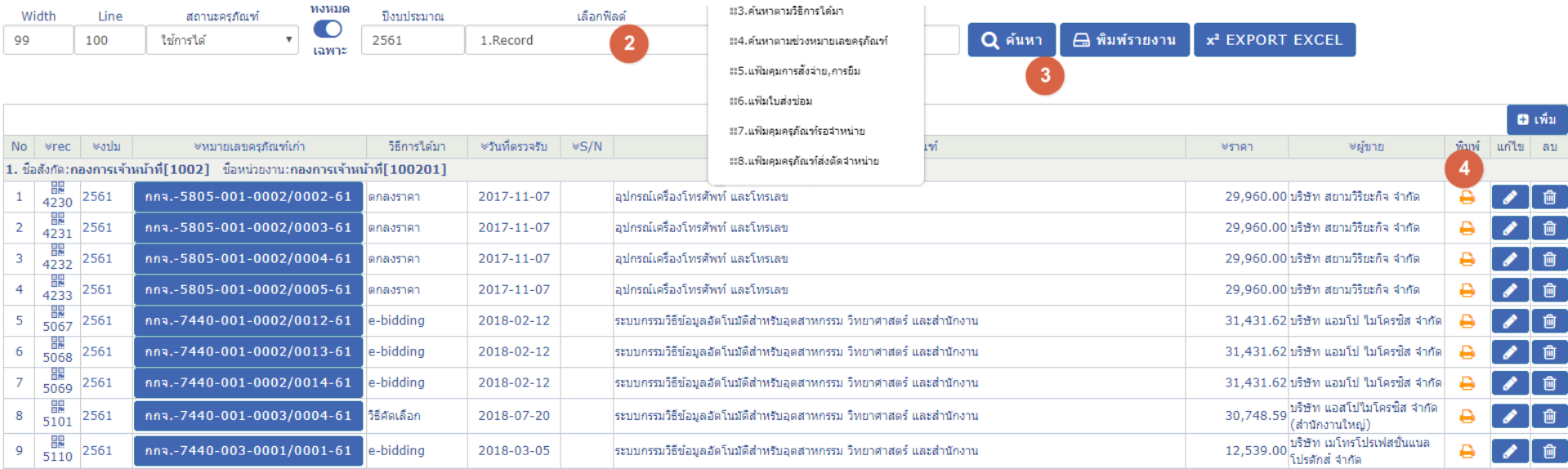

### ทะเบียนดุมทรัพย์สิน

ส่วนราชการ: สำนักงานปลัด กระทรวงเกษตรและสหกรณ์ ปิ่งบประมาณ: 2561 สังคัดเกองการเจ้าหน้าที่ หน่วยงานเกองการเจ้าหน้าที่ รหัสพื้นที่: 10

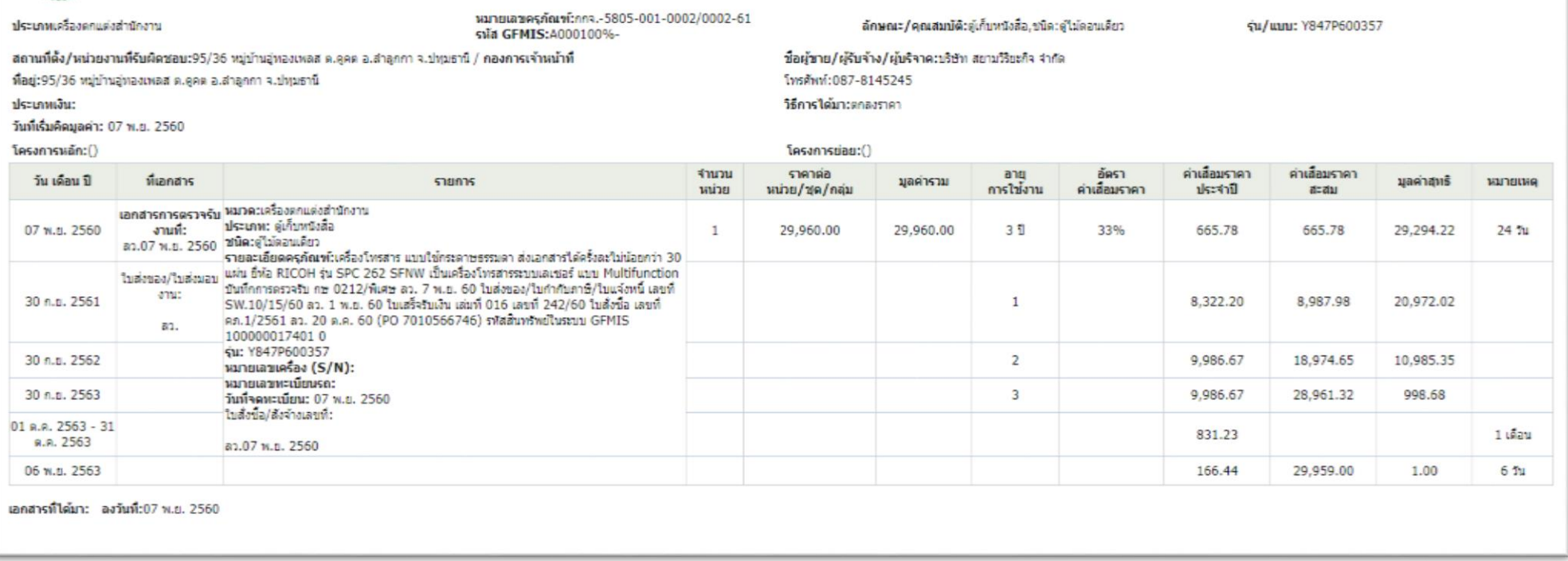

# **บทที่ 3.การบันทึกใบส่งซ่อม**

## 3.1 การบันทึกใบส่งซ่อม-ทรัพย์สินใหม่

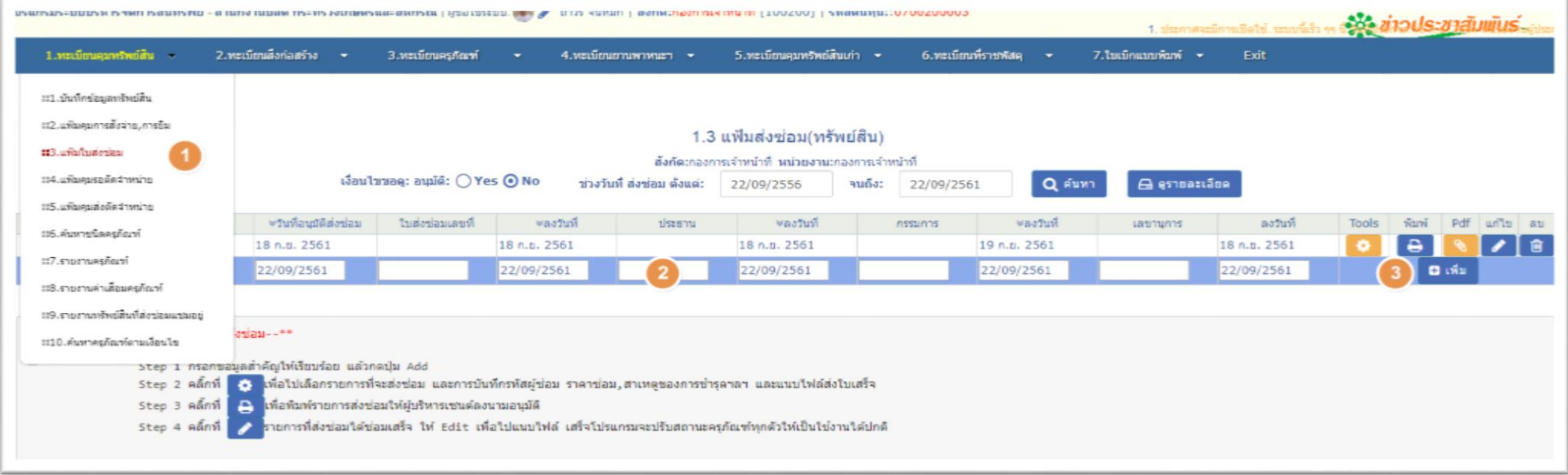

### Setting Update Data

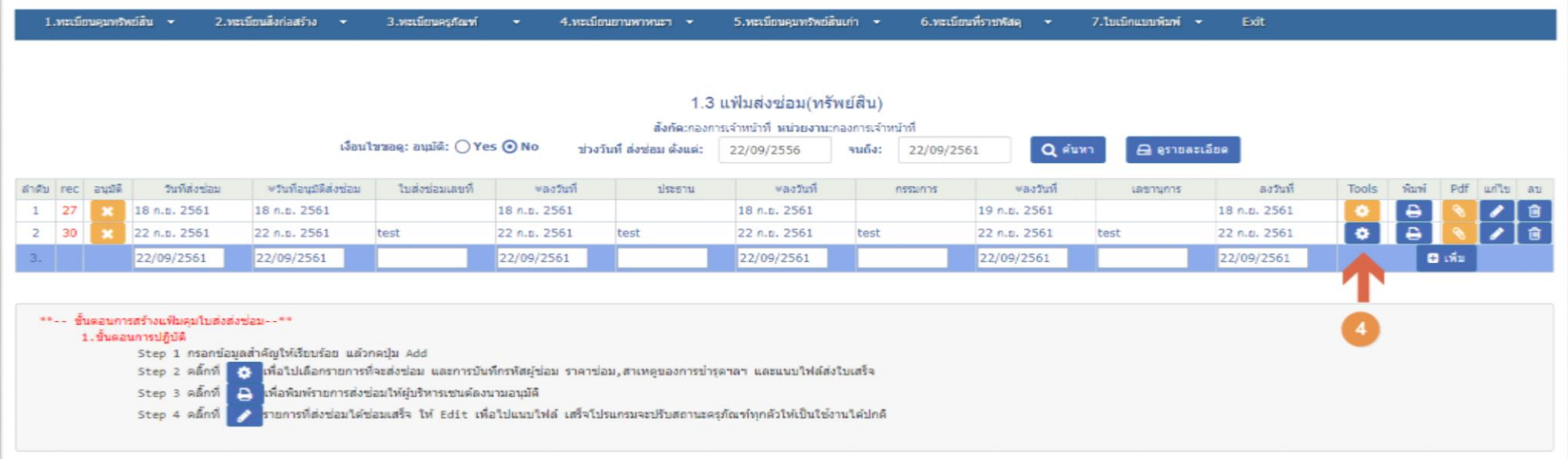

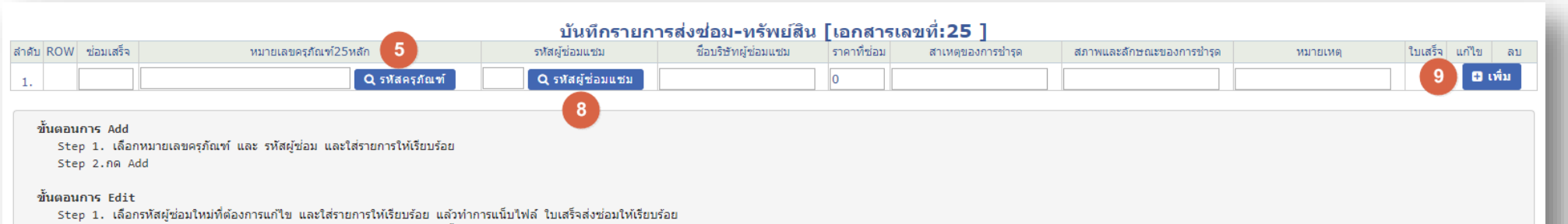

Step 2.กด Update /ใบเสร็จแนบ ต้อง scan เป็น pdf file แล้วแนบขึ้นไป

#### ขั้นตอนการ Delete

www.wrr.correct<br>Step 1. โปรแกรมจะปรับสถานะหมายเลฃครุภัณฑ์ นั้นให้ใช่งานได้ปกติ แล้วลบ Transection ออก

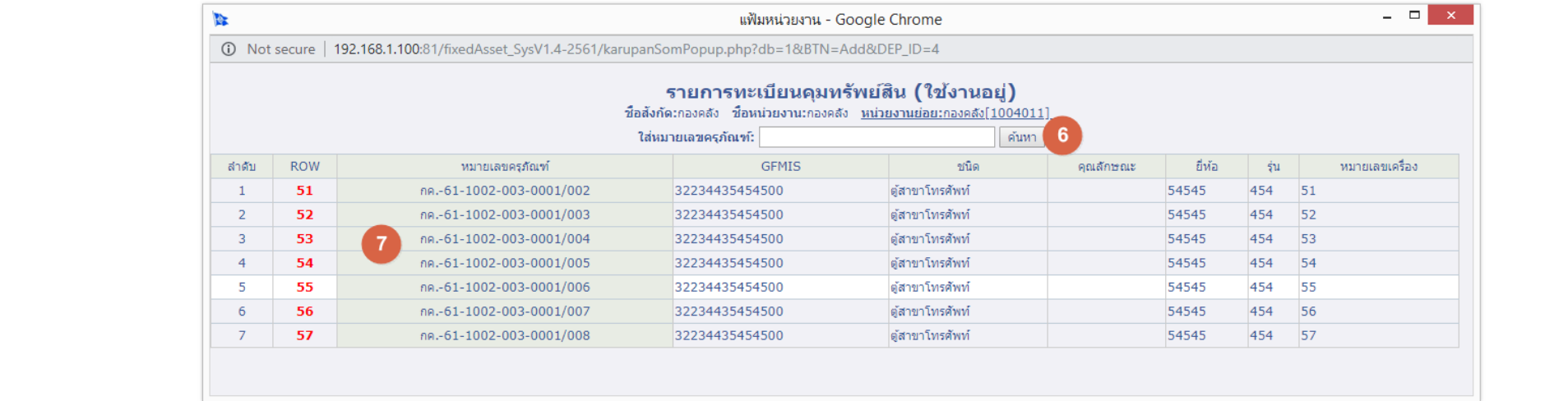

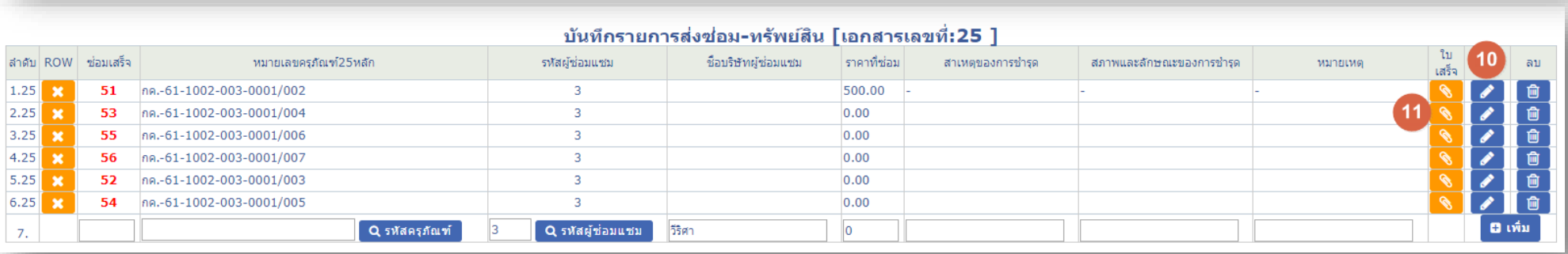

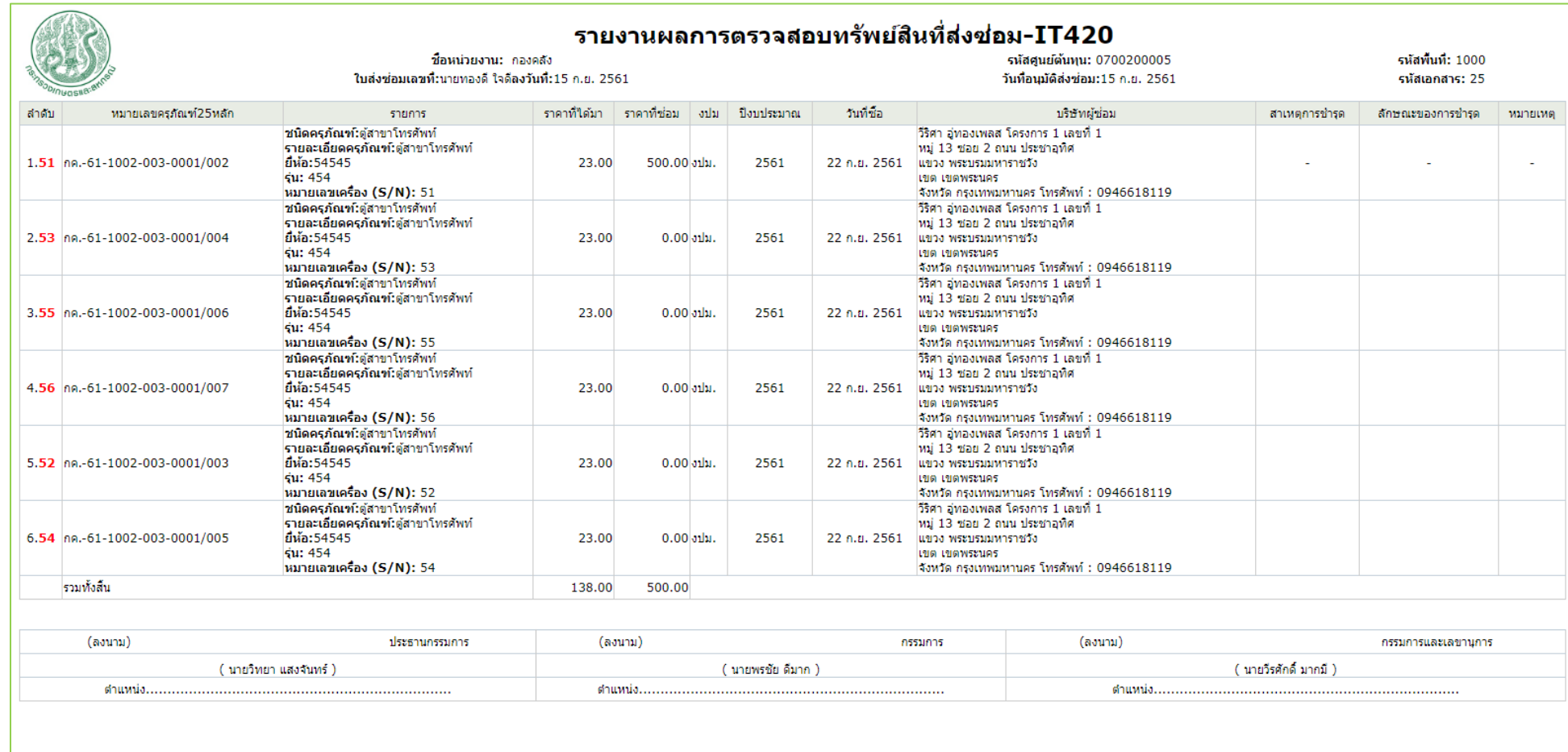

-การแนบใบคุมการส่งซ่อม

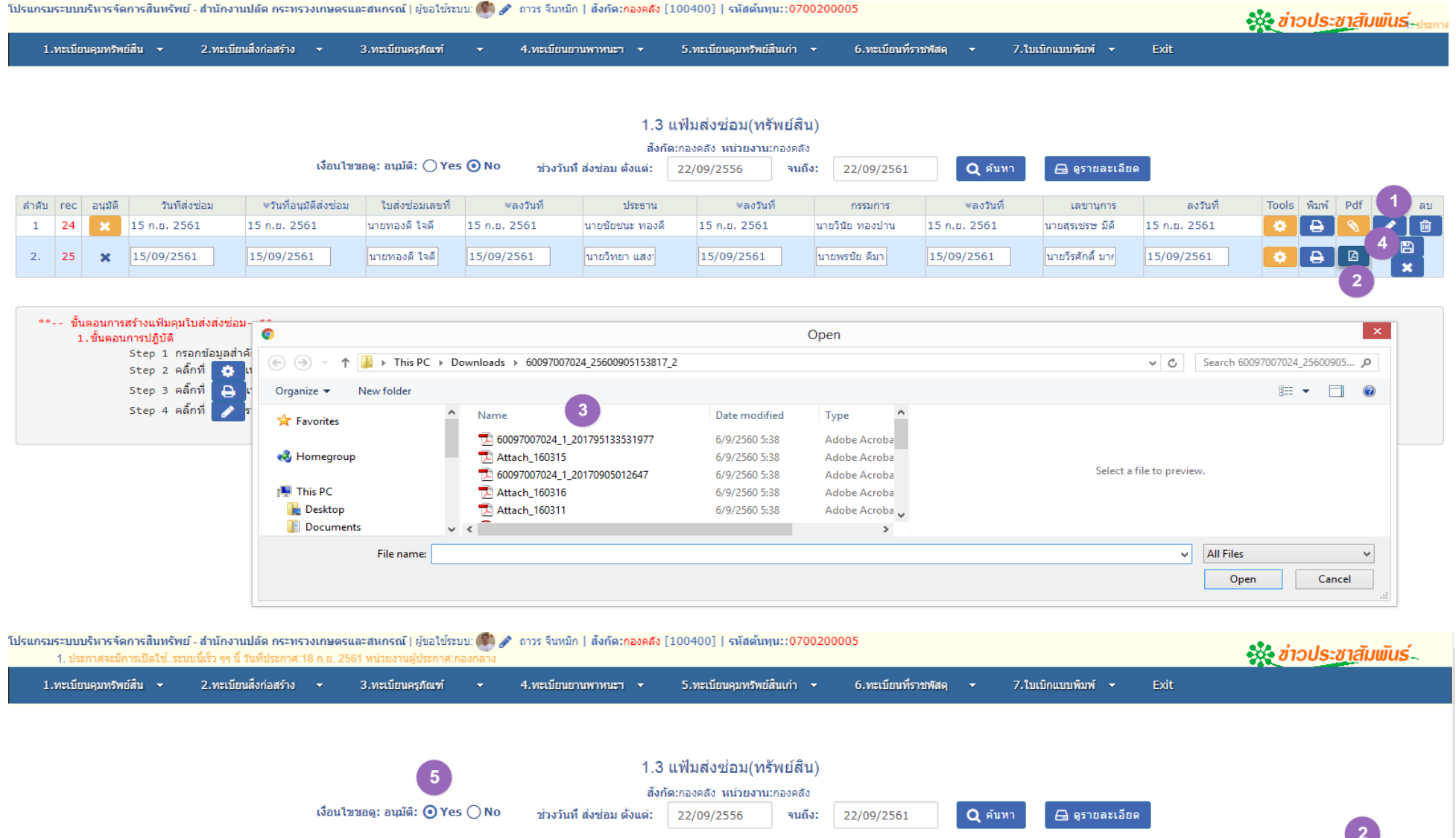

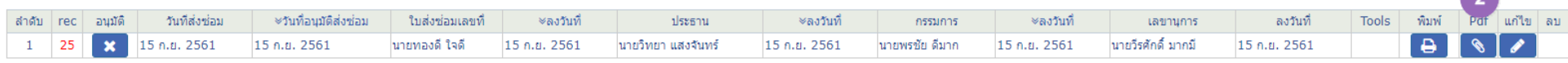

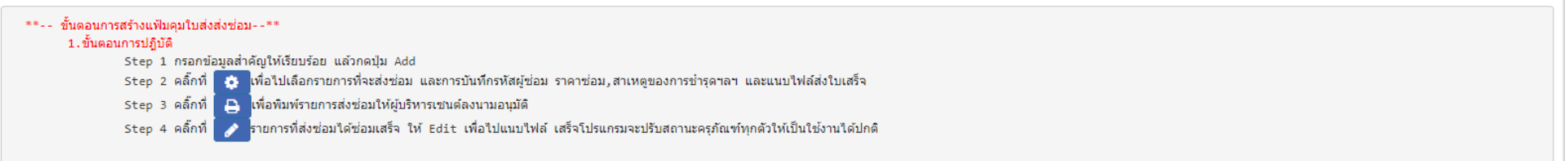

# $\checkmark$  3.2 การบันทึกใบส่งซ่อม-ทรัพย์สินเก่า

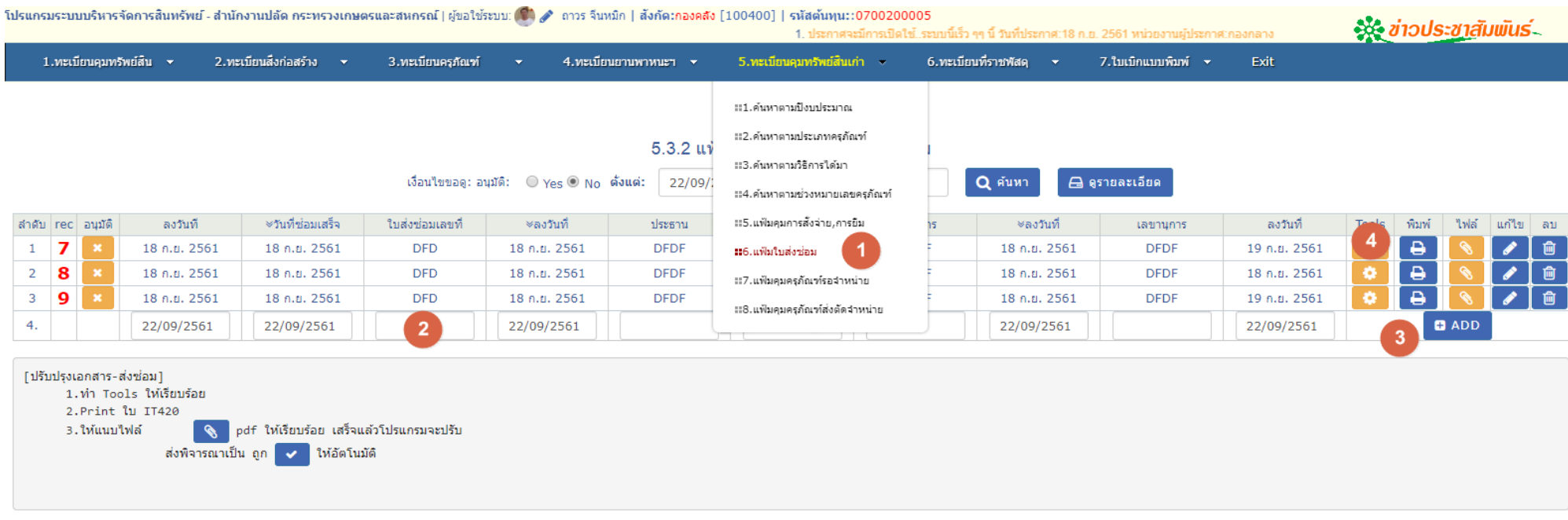

#### รายการทรัพย์สินเก่าที่ส่งช่อม- สำนักงานปลัด กระทรวงเกษตรและสหกรณ์ [เอกสารเลขที่:16 ]

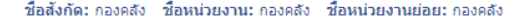

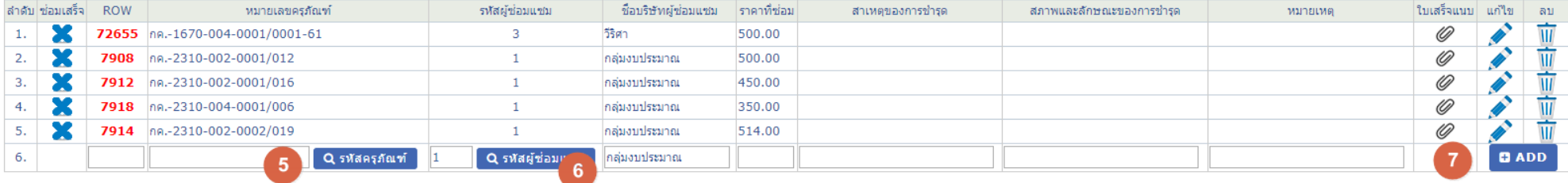

### -พิมพ์ใบรายงานผลการตรวจสอบทรัพย์สินที่ส่งซ่อม

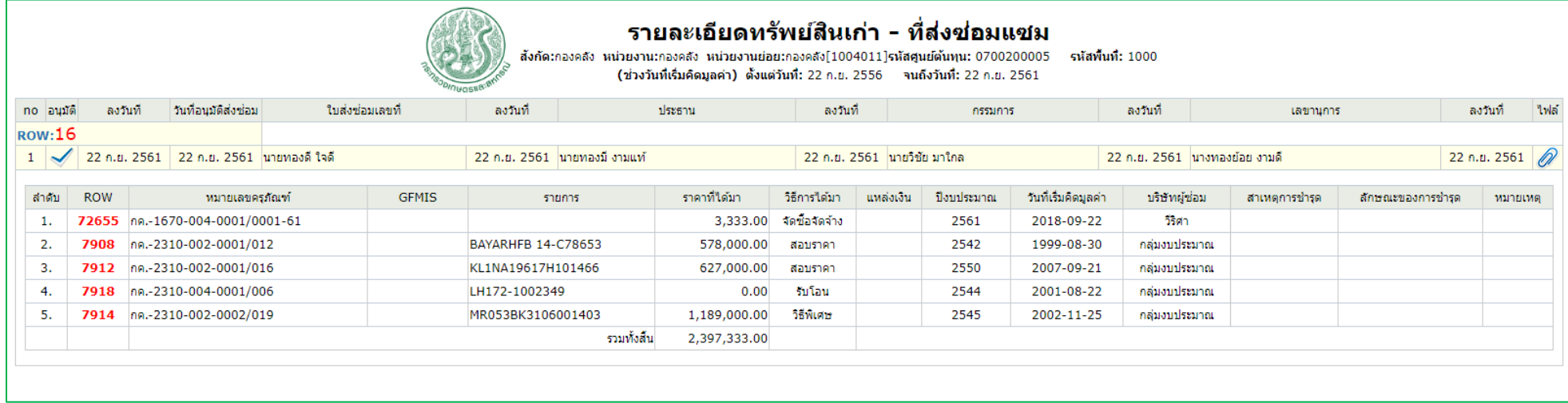

### - การแนบไฟล์ใบรายการส่งซ่อมขึ้นระบบเก็บไว้

้โปรแกรมระบบบริหารจัดการสืบทรัพย์ - สำนักงานปลัด กระทรวงเกษตรและสหกรณ์ | ผู้ขอใช้ระบบ: (\*) ๑ กาวร จีนหมิก | สังกัด:กองคลัง [100400] | รหัสต้นทุน::0700200005

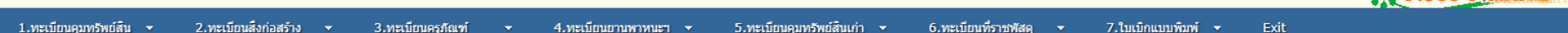

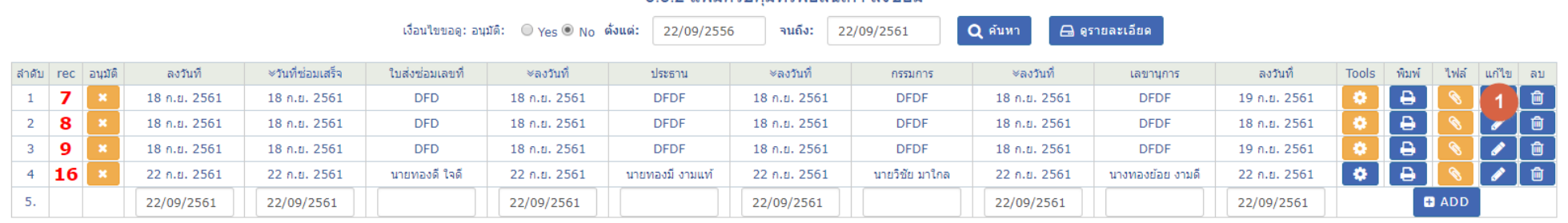

5.3.2 แฟ้บคาบคบทรัพย์สิบเค่า ส่งช่อบ

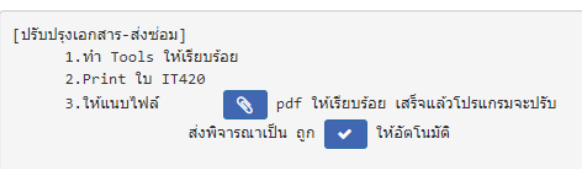

*SS ข่าวประชาสัมพันธ์* 

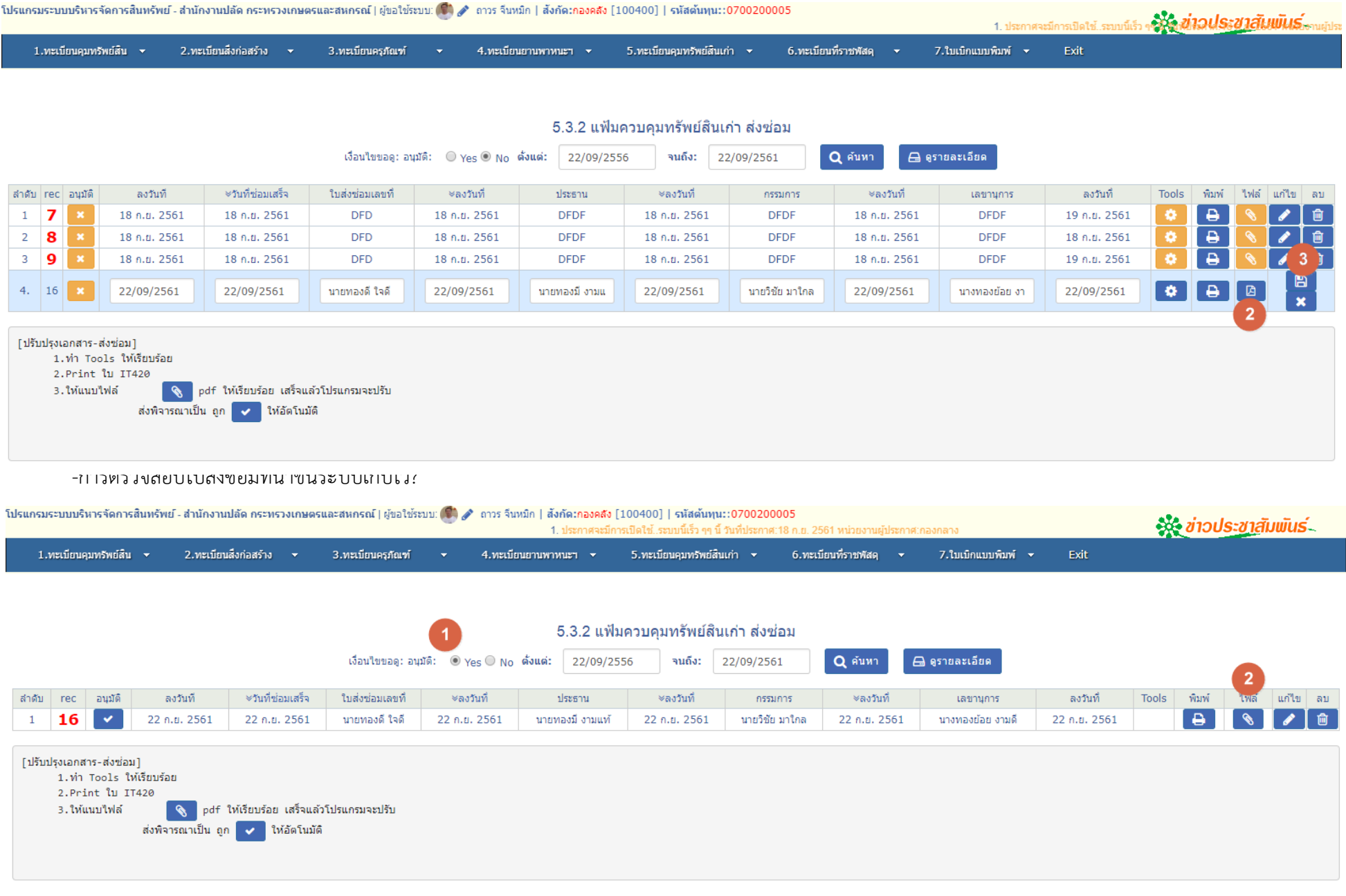

-การดูรายงานใบที่ส่งซ่อม

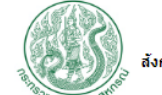

### รายละเอียดทรัพย์สินเก่า - ที่ส่งช่อมแชม

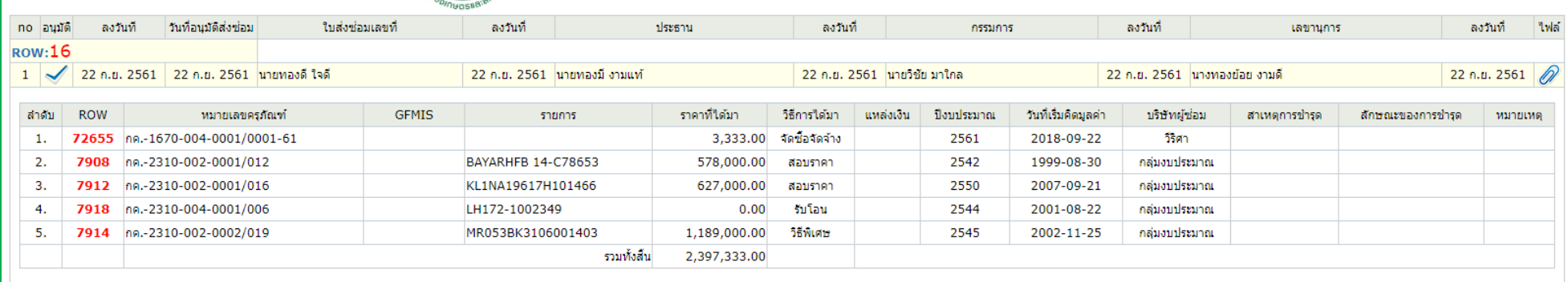

# **บทที่ 4 การแฟ้มคุมทรัพย์สินรอตัดจ าหน่าย**

- 4.1 ทรัพย์สินใหม่-ที่เตรียมส่งพิจารณาตัดจำหน่าย
- $\checkmark$  การสร้างแฟ้มคุมรายการทรัพย์สินที่จะส่งพิจารณาเพื่อตัดจำหน่าย
- $\checkmark$  การสร้างรายการทรัพย์สินที่จะส่งพิจารณาเพื่อตัดจำหน่าย
- การแนบเอกสารที่ลงเซ็นต์ประธาน,กรรมการฯลฯ ทั้งหมดเก็บไว้ในระบบ

### ขั้นตอนการตัดจำหน่าย-สินทรัพย์ใหม่

1.สร้างแฟ้มคุมการตัดจำหน่าย

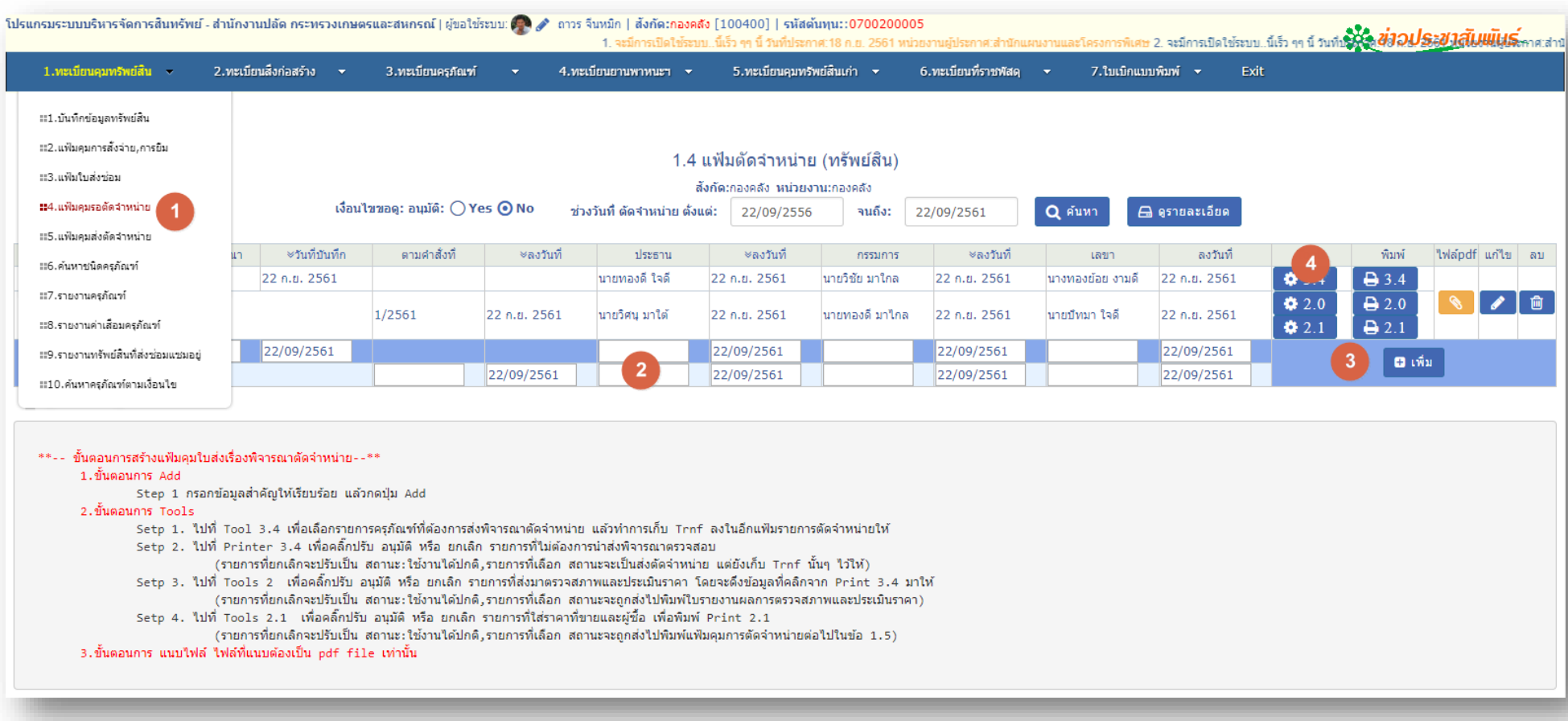

### 2.เลือกรายการที่ต้องการจัดจำหน่าย ใน <sub>tools</sub> 3.4, แล้วพิมพ์ 3.4 (รายงานผลการตรวจสอบครุภัณฑ์ที่ชำรุด)

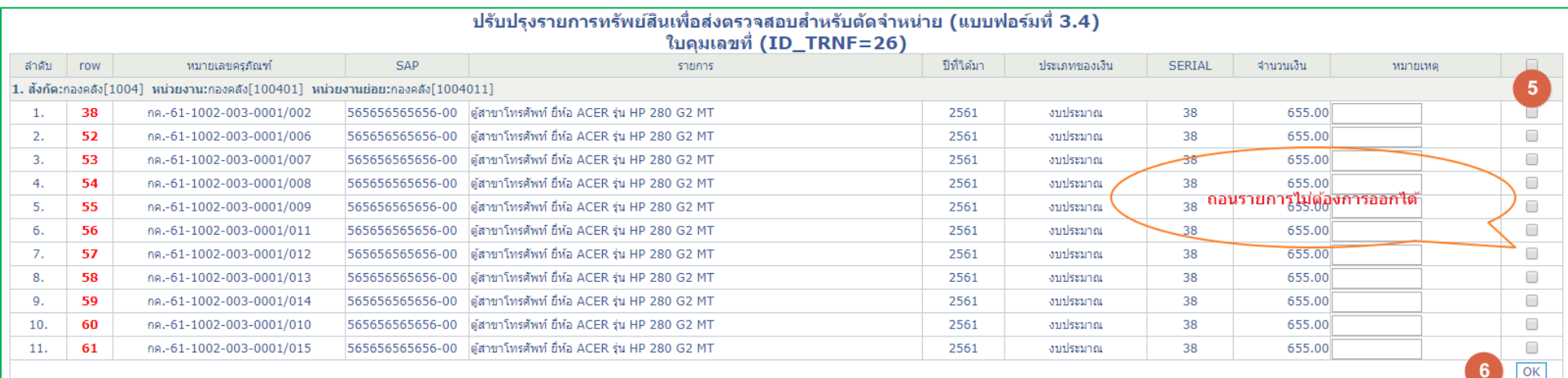

ข**ั้นตอนการทำงาน (Tools 3.4)**<br>Step 1. คลิ๊ก / เลือก เพื่อเลือกรายการสำหรับส่งไปยังแบบพิมพ์ที่ 3.4<br>Setp 2. กด OK<br>รายการทรัพย์สินที่แสดงที่หน้านี้ต้องไม่เอ้า)<br>รายการทรัพย์สินที่แสดงที่หน้านี้ต้องไม่เป็นรายการที่ส่งซ่อม ต้อง

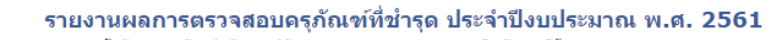

#### ้สั่งกัด:กองคลัง สำนักงานปลัด กระทรวงเกษตรและสหกรณ์ รหัสศูนย์ต้นทุน: 0700200005

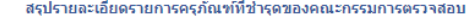

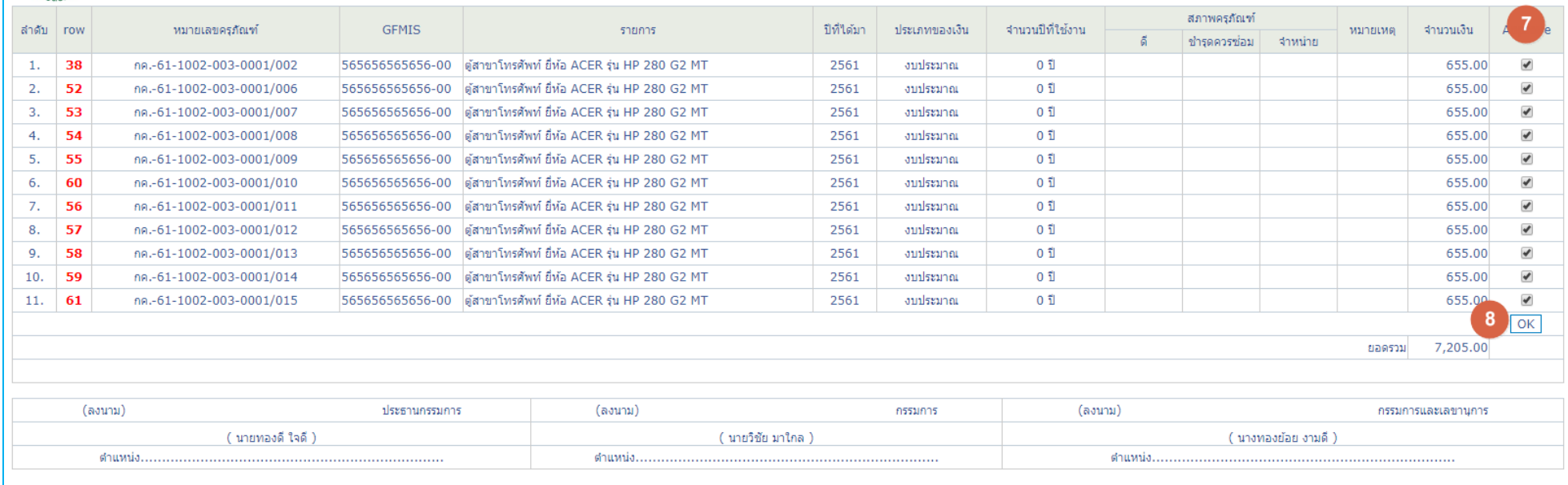

### 3.เลือกรายการที่ต้องการจัดจำหน่าย ใน tools 2, แล้วพิมพ์ 2.0 (ตรวจสอบสภาพและประเมินราคา)

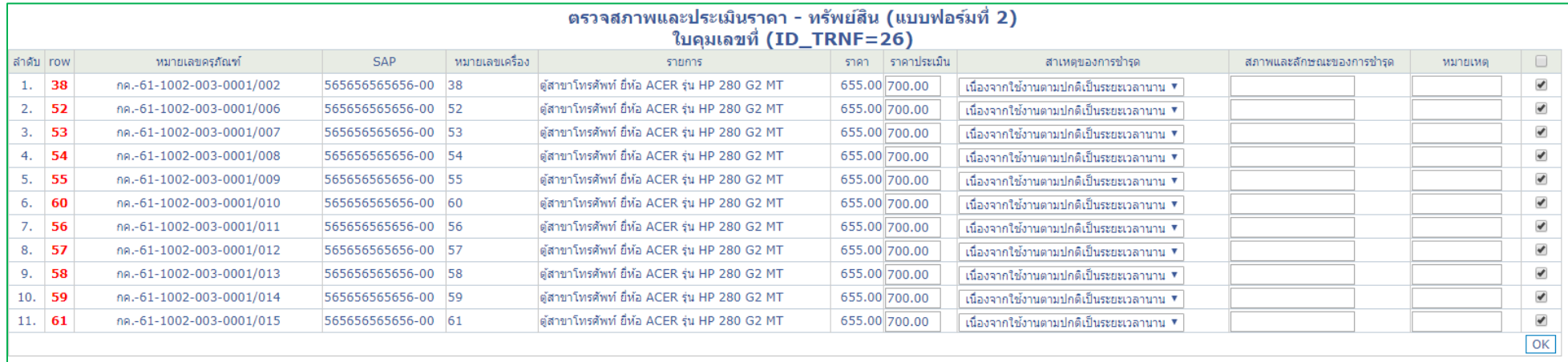

Step 1. คลิ๊กเลือก รายการที่ต้องการส่งใบประเมินราคาก่อนตัดจำหน่าย<br>Setp 2. กด OK เสร็จโปรแกรมจะส่งข้อมูลไปยังแบบพิมพ์<br>(รายการไหนไม่ถูกเลือก นั่นหมายถึง จะไม่ได้ถูกส่งไปยัง แบบฟอร์มที่ 2)

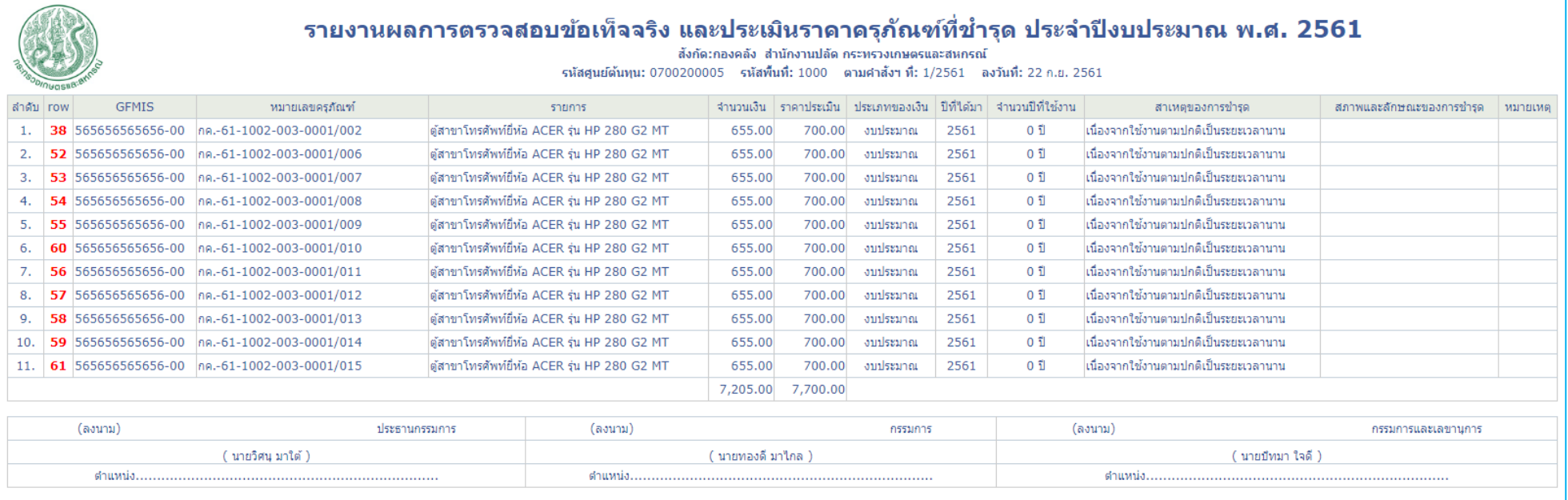

### 4.เลือกรายการที่ต้องการจัดจำหน่าย ใน tools 2.1, แล้วพิมพ์ 2.1 (รายงานส่งพิจารณาตัดจำหน่าย)

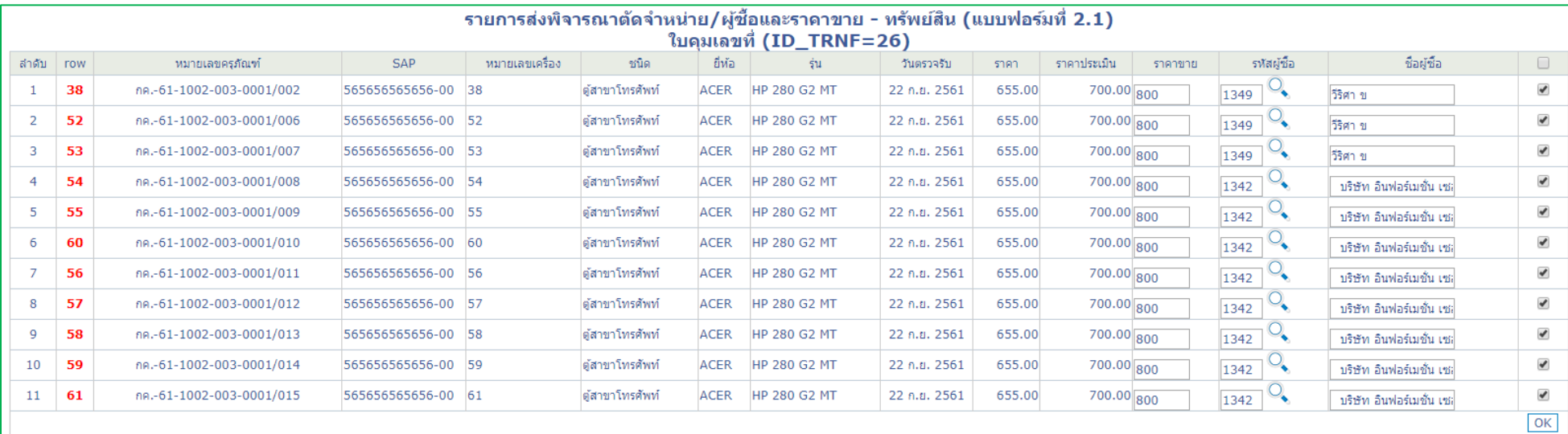

Step 1. คลิ๊กเลือก รายการที่ต้องการกรอกราคาที่ขายและผู้ขาย<br>Setp 2. กด OK เสร็จโปรแกรมจะส่งข้อมูลไปยังแบบพิมพ์ 2.1<br>(รายการไหนไม่ถูกเลือก นั่นหมายถึง จะไม่ได้ถูกส่งไปยัง แบบฟอร์มที่ 2.1)

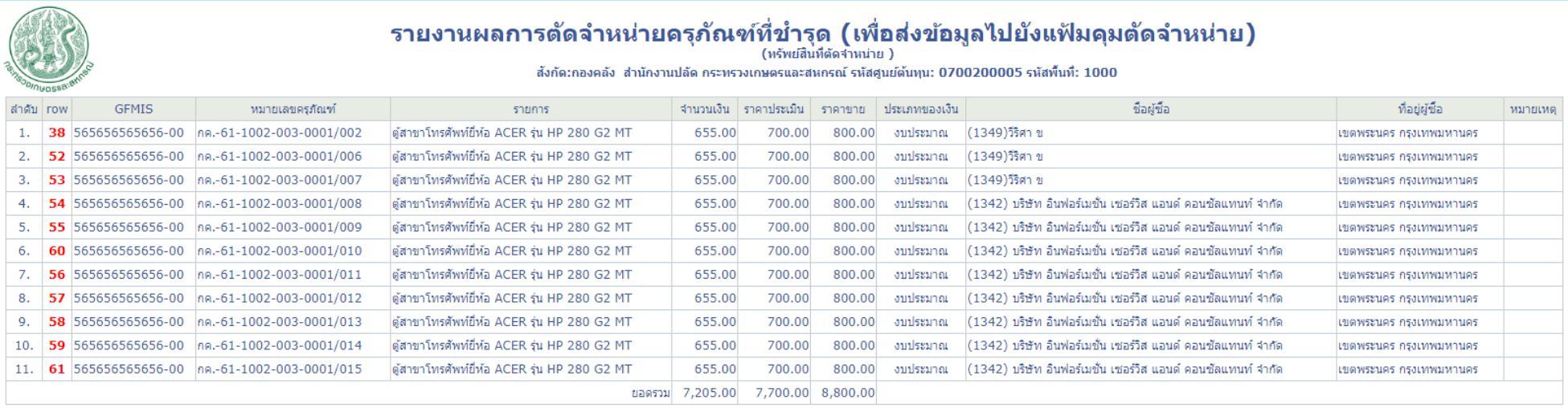

#### 5.เสร็จแล้วให้กดปุ่ มดินสอ แล้วไปที่ icon กำรแนบไฟล์ (กรุณำแนบเป็นไฟล์ pdf)

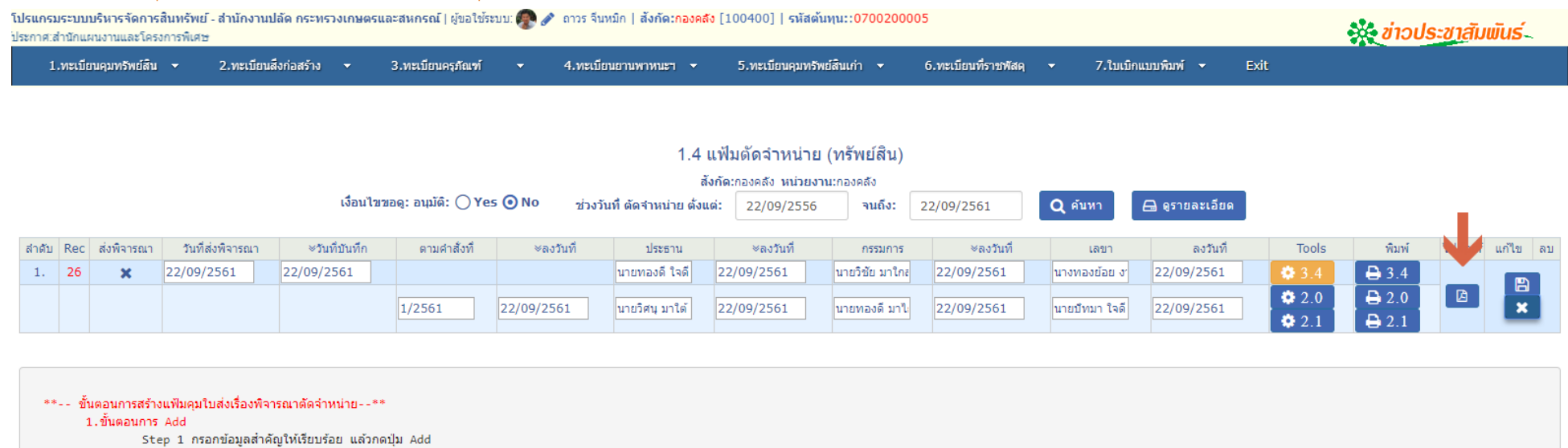

2.ขั้นตอนการ Tools

- Setp 1. ไปที่ Tool 3.4 เพื่อเลือกรายการครุภัณฑ์ที่ต้องการส่งพิจารณาตัดจำหน่าย แล้วทำการเก็บ Trnf ลงในอีกแฟ้มรายการตัดจำหน่ายให้ Setp 2. ไปที่ Printer 3.4 เพื่อคลิ๊กปรับ อนุมัติ หรือ ยกเลิก รายการที่ไม่ต้องการนำส่งพิจารณาตรวจสอบ
	-
	- (รายการที่ยกเลิกจะปรับเป็น สถานะ:ใช้งานใต้ปกติ,รายการที่เลือก สถานะจะเป็นส่งตัดจำหน่าย แต่ยังเก็บ Trnf นั้นๆ ไว้ให้)
- Setp 3. ไปที่ Tools 2 เพื่อคลิ้กปรับ อนุมัติ หรือ ยกเลิก รายการที่ส่งมาตรวจสภาพและประเมินราคา โดยจะดึงข้อมูลที่คลิกจาก Print 3.4 มาให้
- (รายการที่ยกเลิกจะปรับเป็น สถานะ:ใช้งานได้ปกติ,รายการที่เลือก สถานะจะถูกส่งไปพิมพ์ใบรายงานผลการตรวจสภาพและประเมินราคา)
- Setp 4. ไปที่ Tools 2.1 เพื่อคลิ๊กปรับ อนุมัติ หรือ ยกเลิก รายการที่ใส่ราคาที่ขายและผู้ซื้อ เพื่อพิมพ์ Print 2.1
	- (รายการที่ยกเลิกจะปรับเป็น สถานะ:ใช้งานได้ปกติ,รายการที่เลือก สถานะจะถูกส่งไปพิมพ์แฟ้มคุมการตัดจำหน่ายต่อไปในข้อ 1.5)
- 3.ขั้นตอนการ แนบใฟล์ ไฟล์ที่แนบต้องเป็น pdf file เท่านั้น

# ี 4.2 ทรัพย์สินเก่า-ที่เตรียมส่งพิจารณาตัดจำหน่าย

- $\checkmark$  การสร้างแฟ้มคุมรายการทรัพย์สินที่จะส่งพิจารณาเพื่อตัดจำหน่าย
- $\checkmark$ การสร้างรายการทรัพย์สินที่จะส่งพิจารณาเพื่อตัดจำหน่าย
- การแนบเอกสารที่ลงเซ็นต์ประธาน,กรรมการฯลฯ ทั้งหมดเก็บไว้ในระบบ

#### ์ ขั้นตอนการตัดจำหน่าย

1.สร้างแฟ้มคมการตัดจำหน่าย

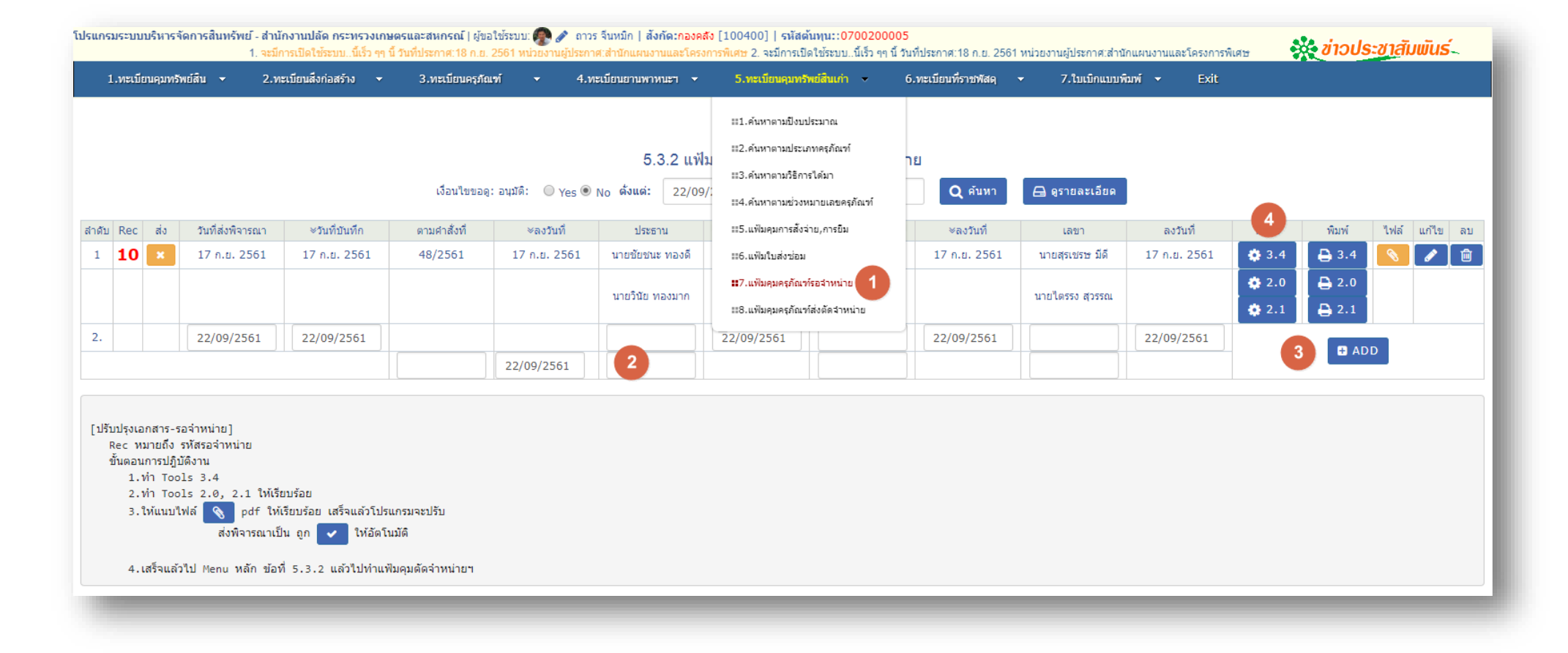

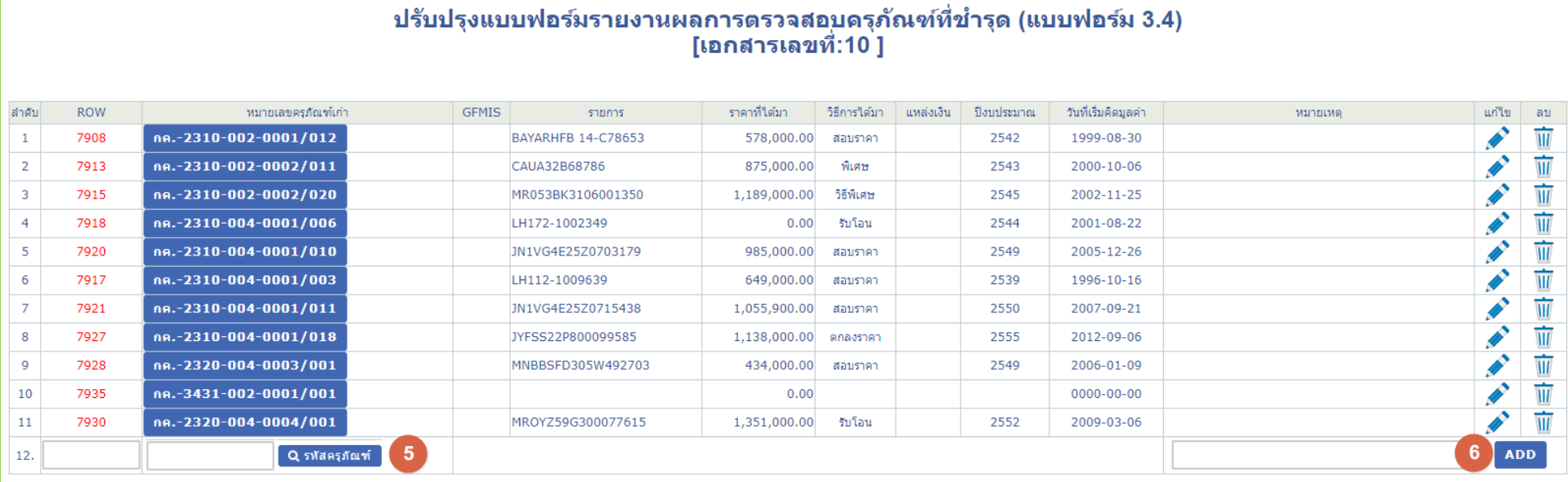

#### ขั้นตอนการปฏิบัติ

์ Step 1. คลิ๊ก ◯ เลือกทรัพย์สิน,ใส่หมายเหตุ แล้วกด Add

Step 2. ครุภัณฑ์ใหนไม่ต้องการลบออกได้เลย โปรแกรมจะปรับสถานะเป็นใช้งานปกติให้

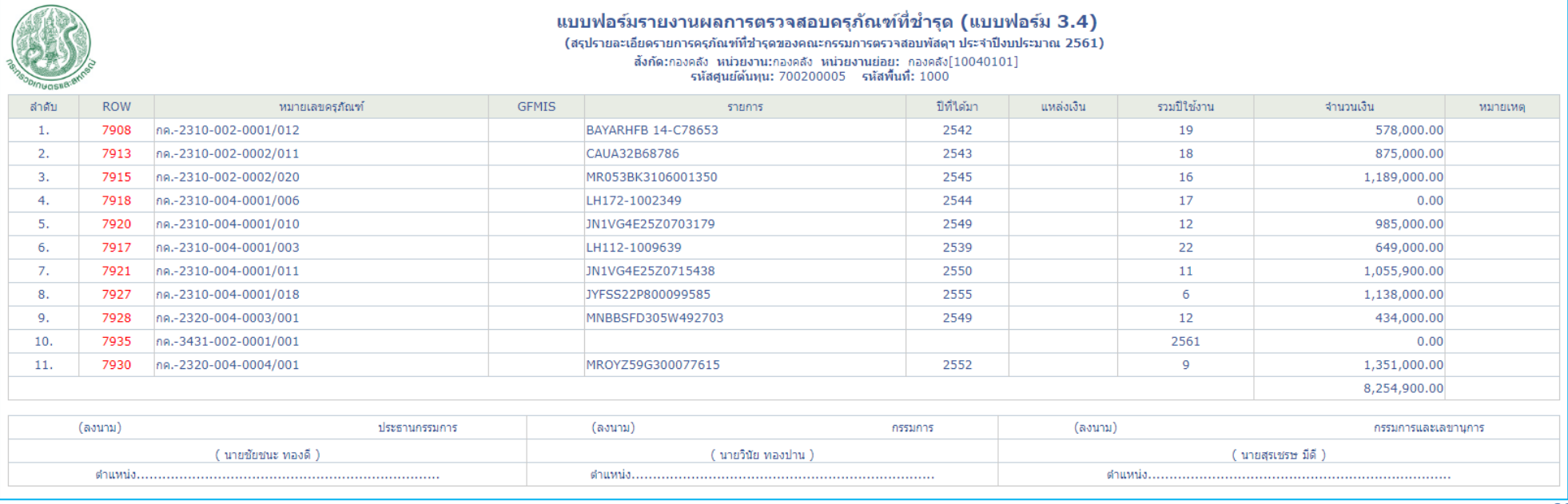

### $\sim$ 3.เลือกรายการที่ต้องการจัดจำหน่าย ใน tools 2, แล้วพิมพ์ 2.0 (ตรวจสอบสภาพและประเมินราคา)

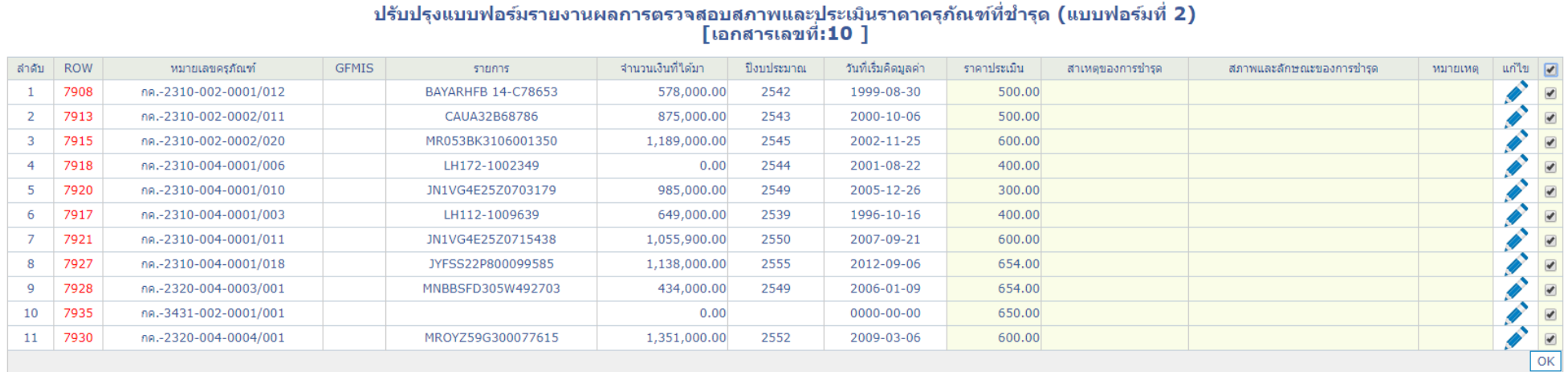

หมายเหตุ: -

Step 1. คลิ๊กเลือก เพื่อปรับสถานะ การส่งพิจารณาจำหน่าย

Setp 2. nm OK

(ถ้ารายการไหนไม่ได้คลิ๊กเลือก โปรแกรมจะลบออกทันที และปรับสถานะทรัพย์สินนั้นให้เป็นสถานะ=ใช้งานอยู่ )  $(tb114_id=1,tb113_id=1)$ 

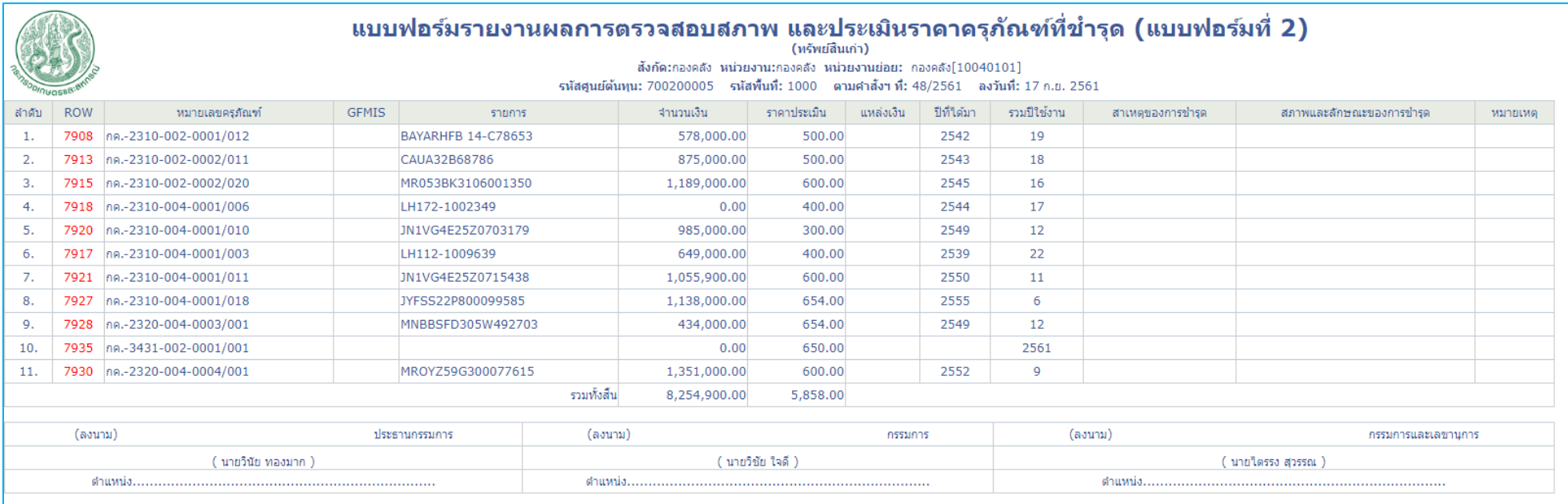

### 4.เลือกรายการที่ต้องการจัดจำหน่าย ใน tools 2.1, แล้วพิมพ์ 2.1 (รายงานส่งพิจารณาตัดจำหน่าย)

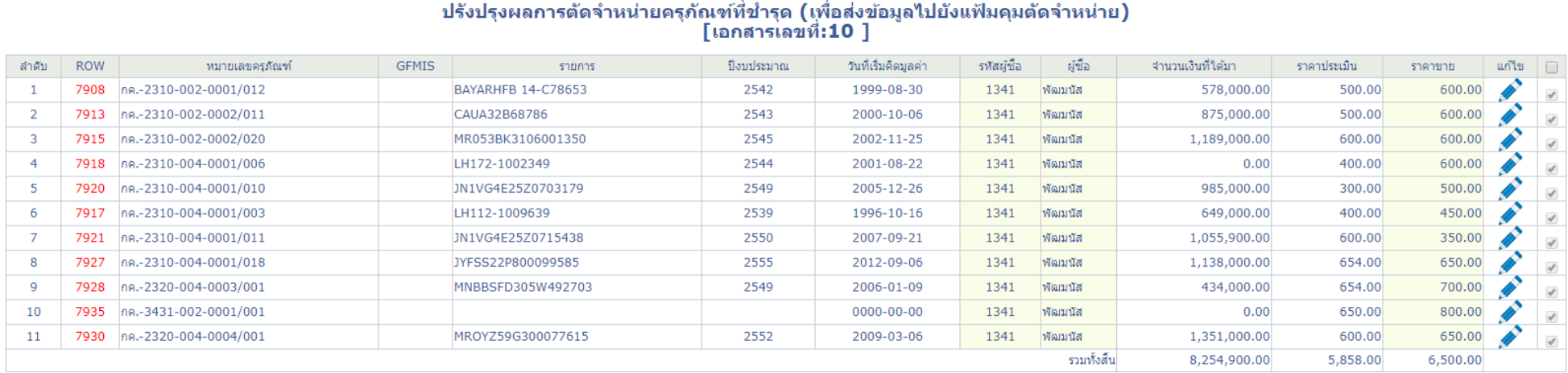

#### หมายเหตุ: -

.....<br>Step 1. คลิ้ก ดินสอเพื่อแก้ไข

- Step 2. เลือกรหัสผู้ซื้อ
- step 3. ใส่ราคาประเมินและราคาขายให้เรียบร้อย
- Step 4. no Update

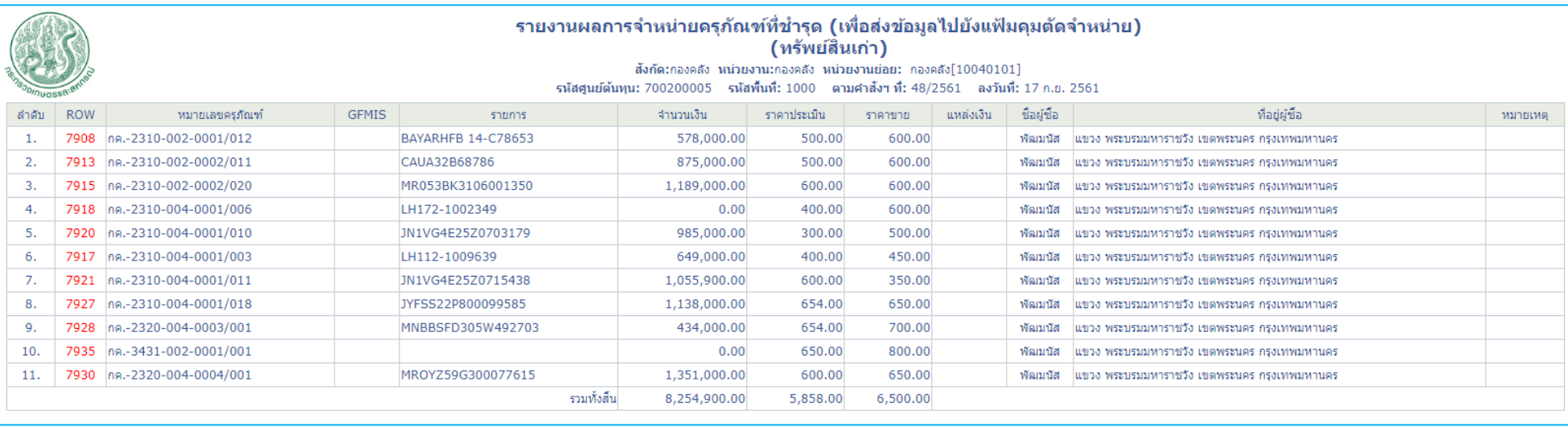

# and the state of

# $\sim$ 5.เสร็จแล้วให้กดปุ่มดินสอ แล้วไปที่ icon การแนบไฟล์ (กรุณาแนบเป็นไฟล์ pdf)

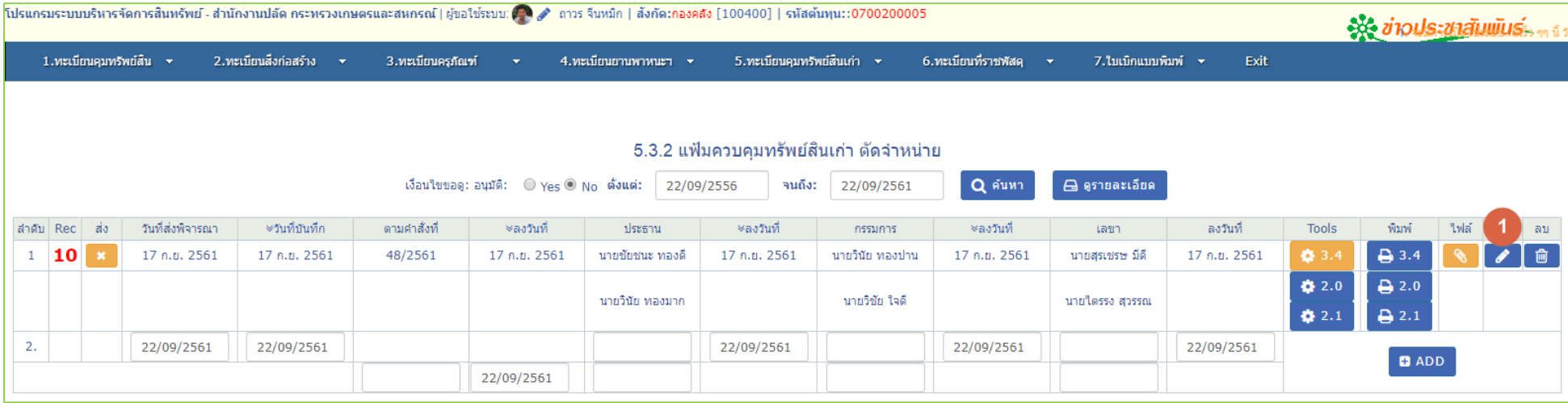

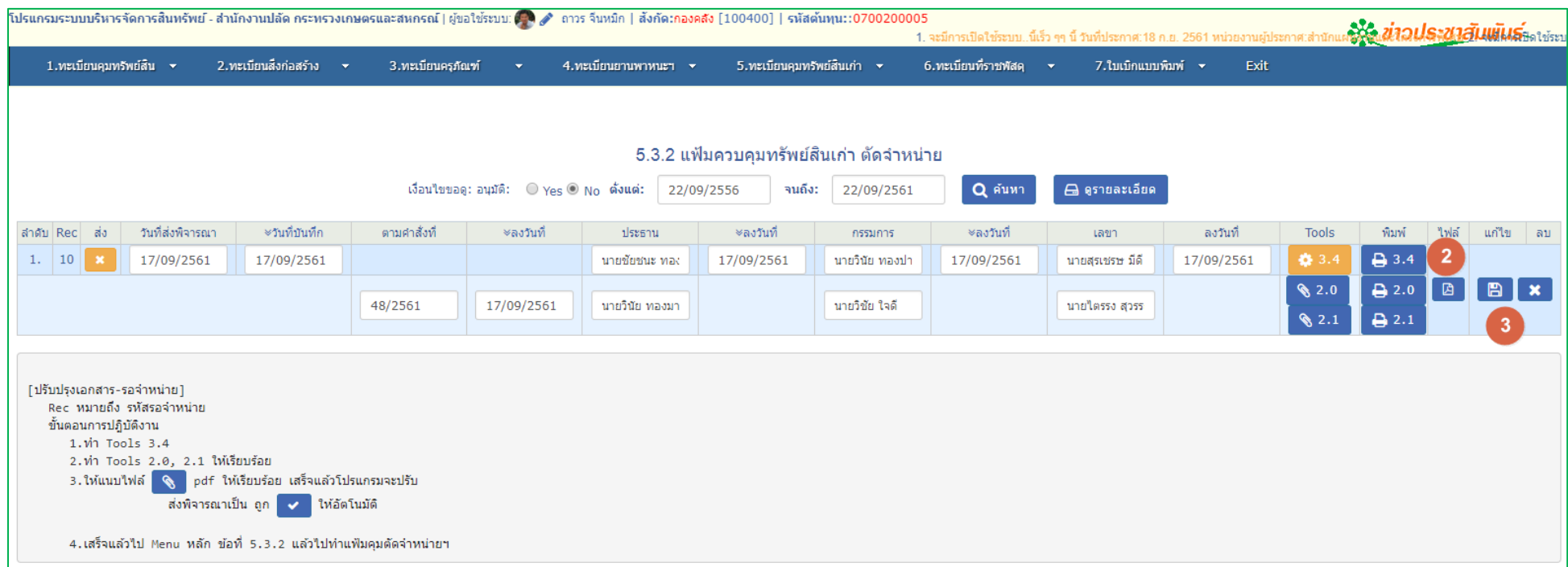

# ี บทที่ 5 การแฟ้มคุมทรัพย์สินที่ผ่านการพิจารณาให้จำหน่าย

 $\checkmark$  5.1 ส่งให้ตัดจำหน่าย-ทรัพย์สินใหม่

 $\checkmark$  5.2 ส่งให้ตัดจำหน่าย-ทรัพย์สินเก่า

# ขั้นตอนการปฏิบัติ 5.1.

1.การสร้างแฟ้มคุมการตัดจำหน่าย

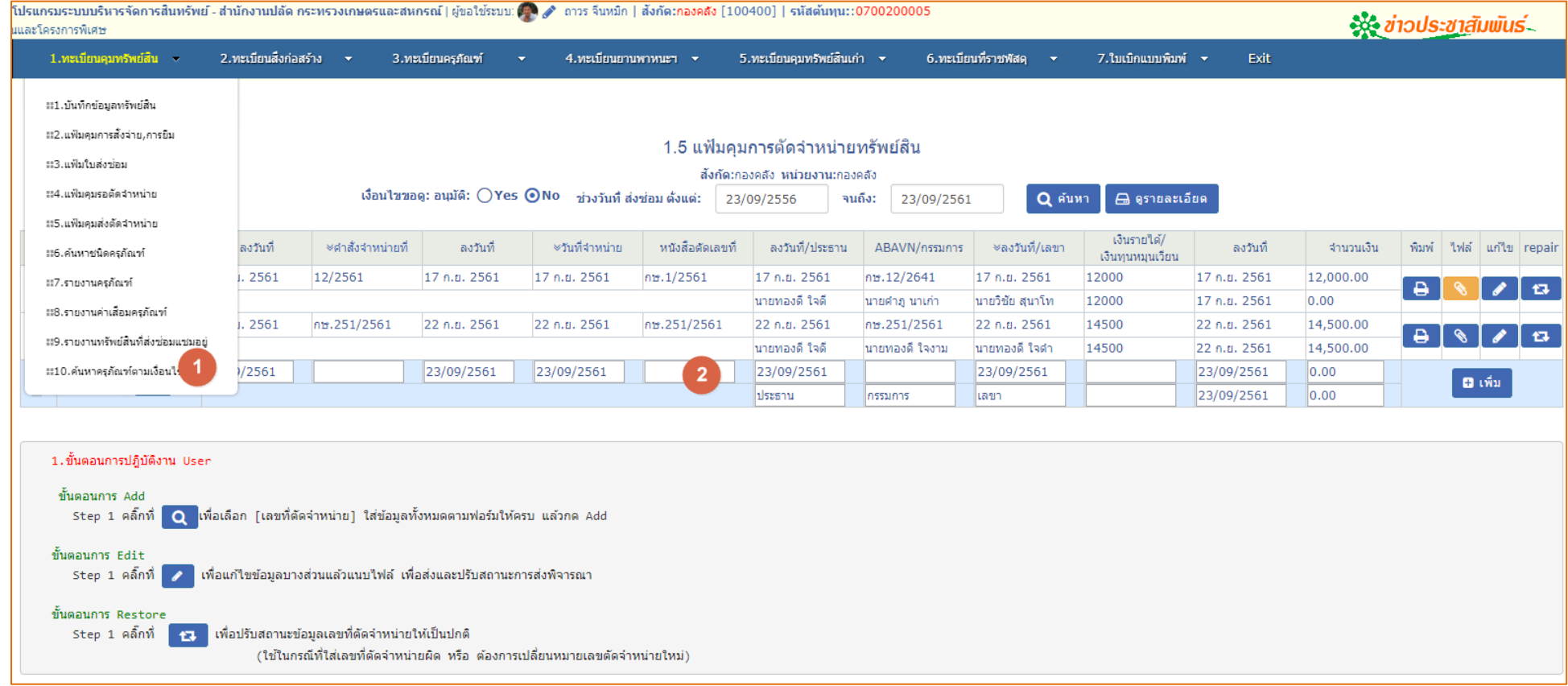

# 2.การเลือกแฟ้มที่ทำการส่งเรื่องให้พิจารณาแล้วรอตัดจำหน่ายอยู่

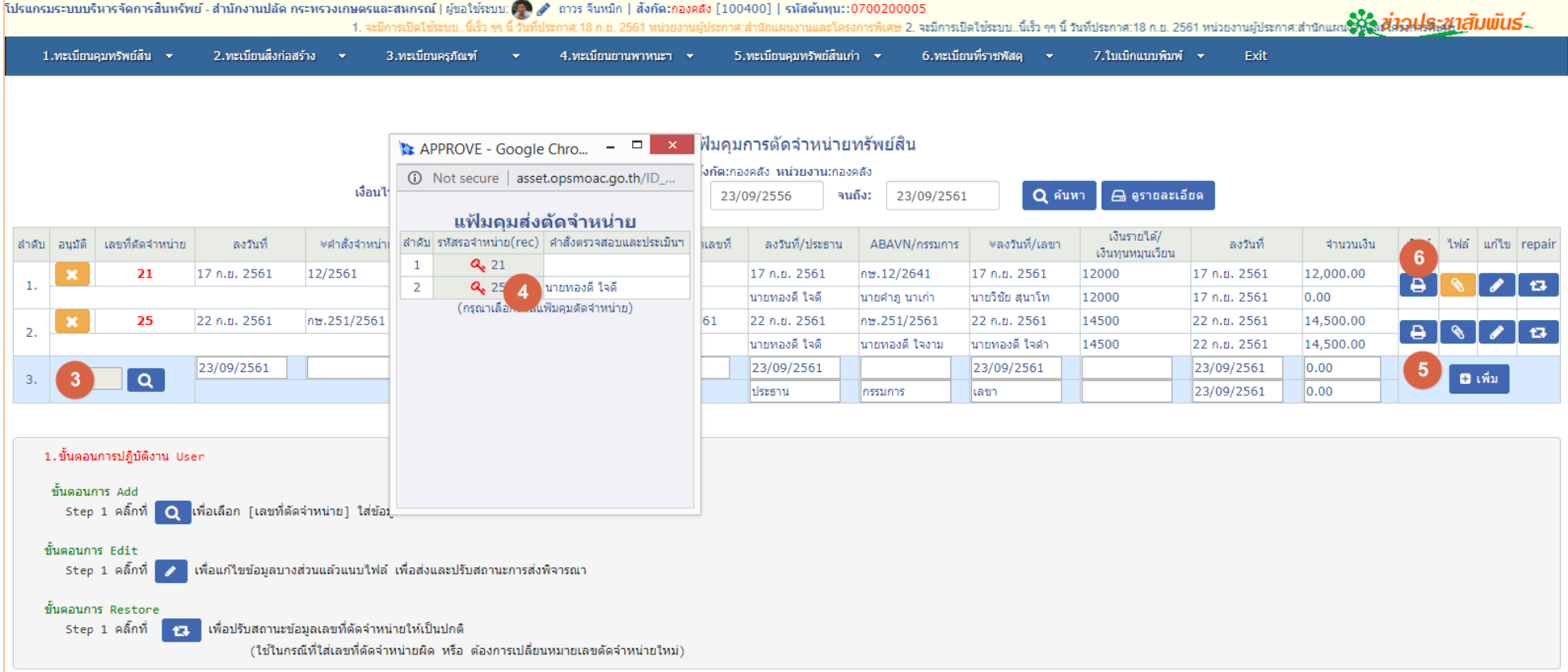

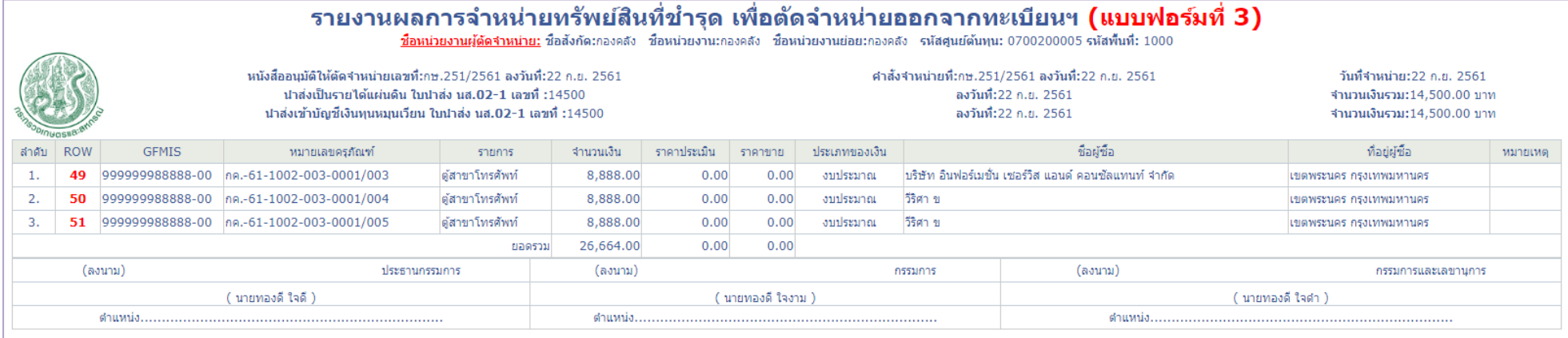

# รายสรุปรายละเอียดแฟ้มคุมการส่งพิจารณาตัดจำหน่ายทรัพย์สิน

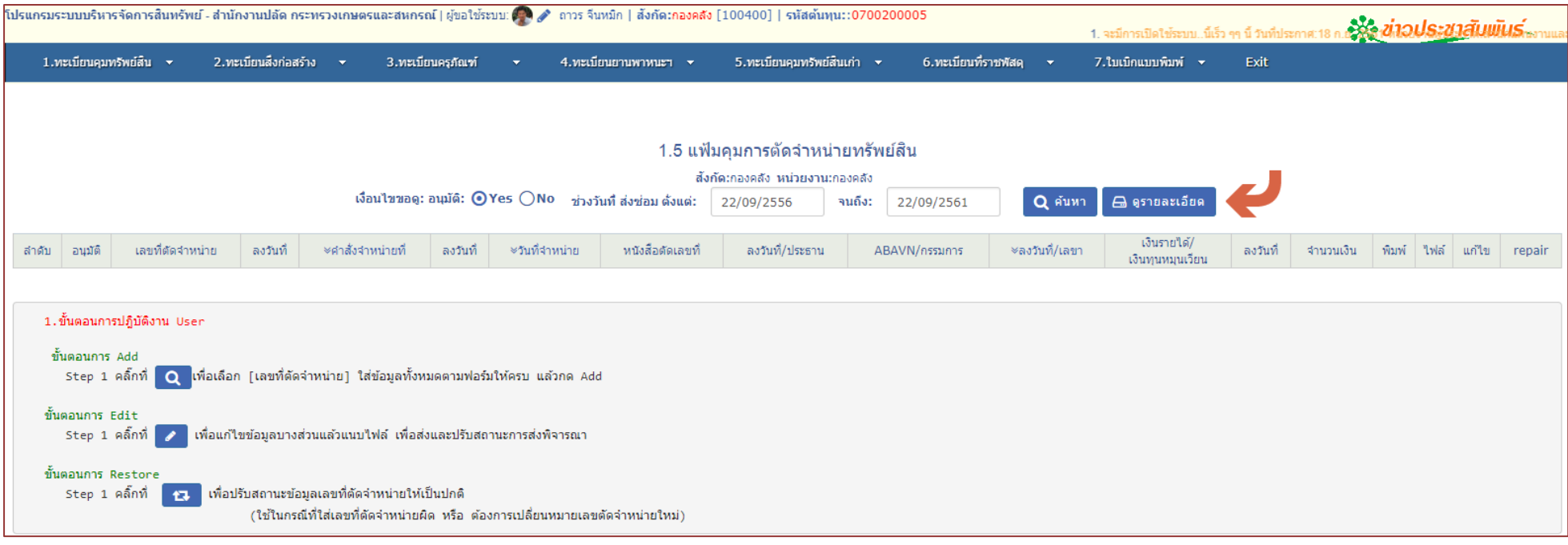

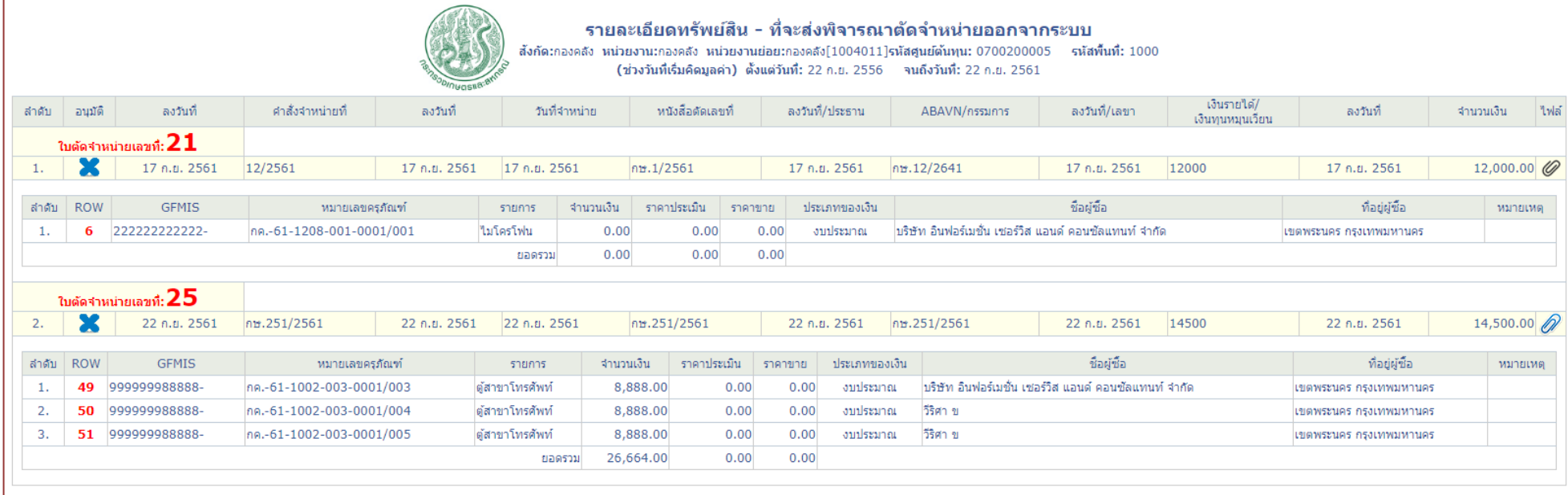

# ขั้นตอนการปฎิบัติ5.2. (สินทรัพย์-เก่า)

# 1.การสร้างแฟ้มคุมการตัดจำหน่าย

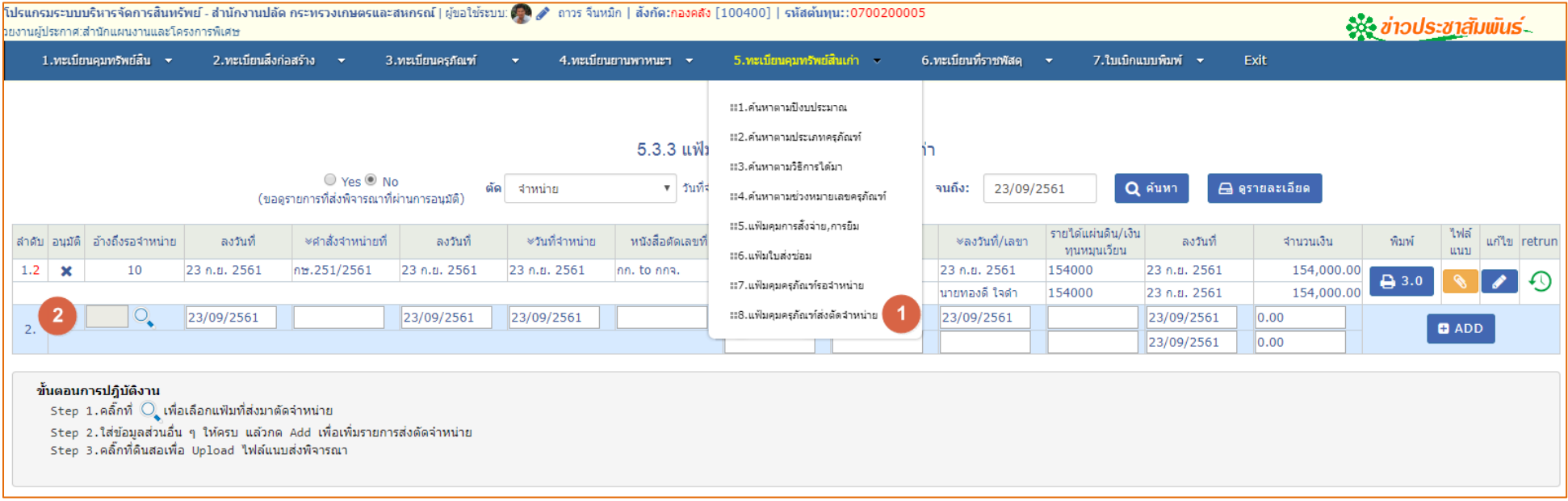

# 2.การเลือกแฟ้มที่ทำการส่งเรื่องให้พิจารณาแล้วรอตัดจำหน่ายอยู่

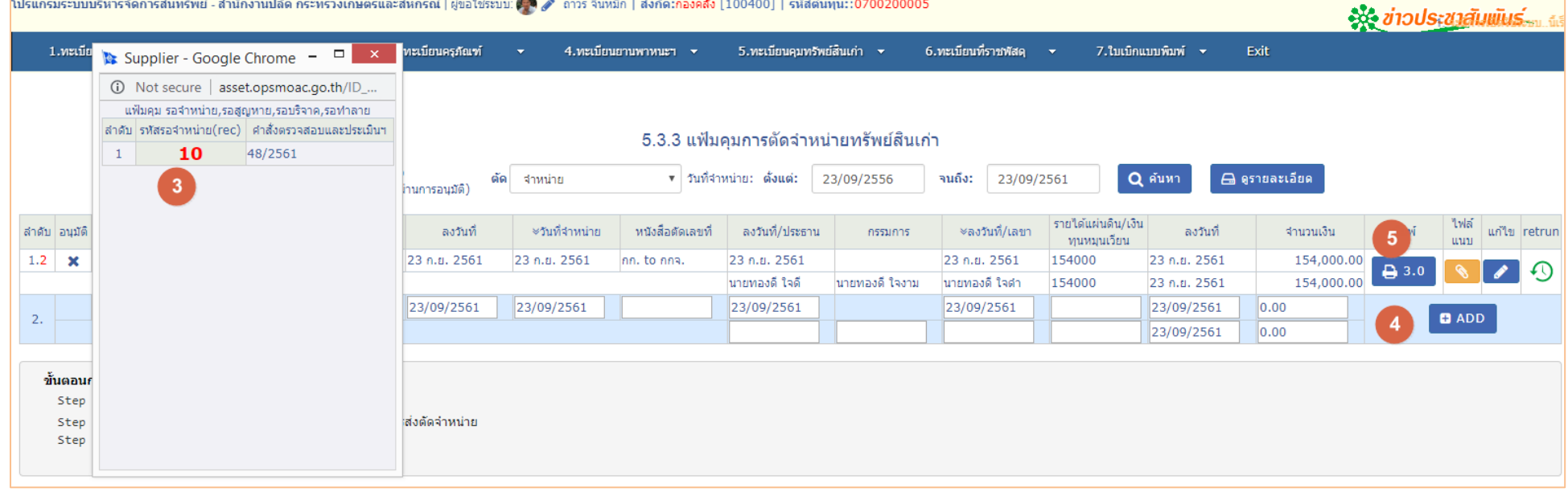

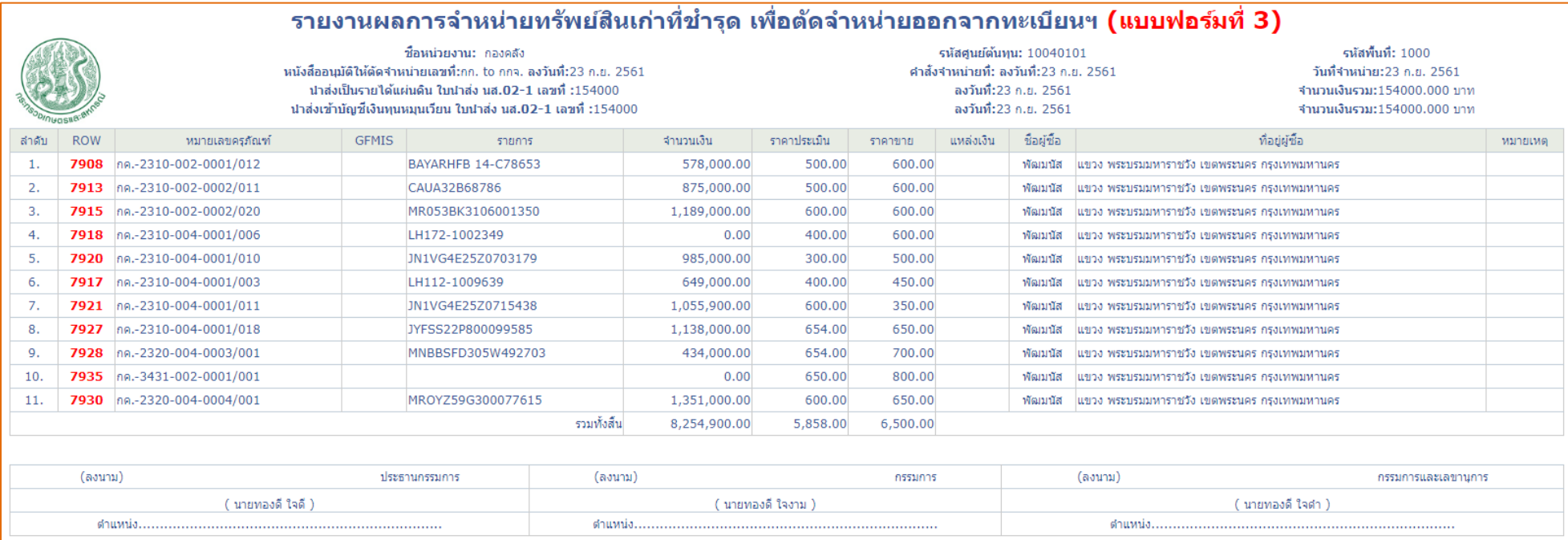

# รายสรุปรายละเอียดแฟ้มคุมการส่งพิจารณาตัดจ<sup>ำ</sup>หน่ายทรัพย์สิน

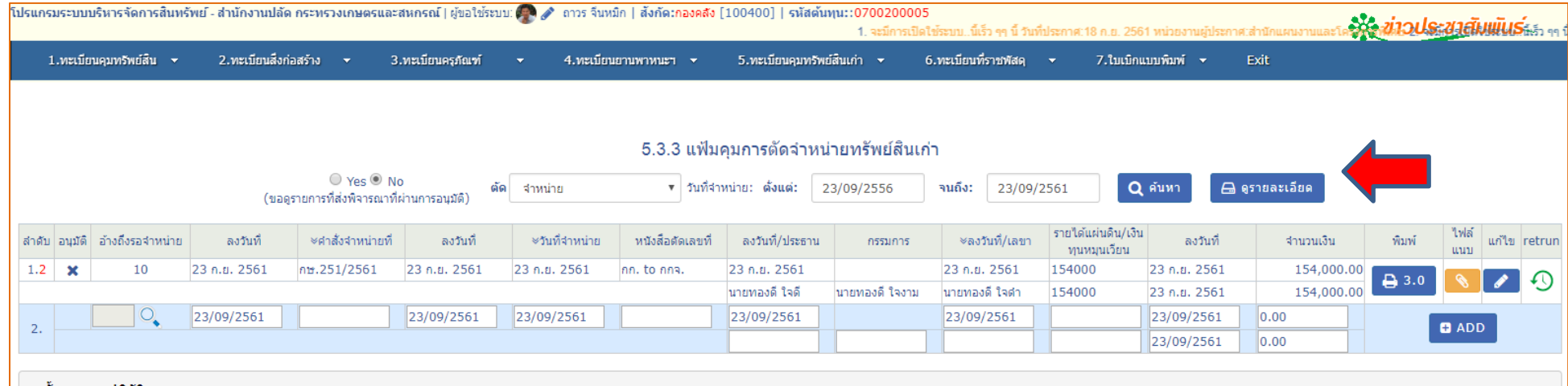

ขั้นตอนการปฎิบัติงาน

- Step 1.คลิ๊กที่ ◯ เพื่อเลือกแฟ้มที่ส่งมาตัดจำหน่าย
- Step 2.ใส่ข้อมูลส่วนอื่น ๆ ให้ครบ แล้วกด Add เพื่อเพิ่มรายการส่งตัดจำหน่าย

Step 3.คลิ๊กที่ดินสอเพื่อ Upload ไฟล์แนบส่งพิจารณา

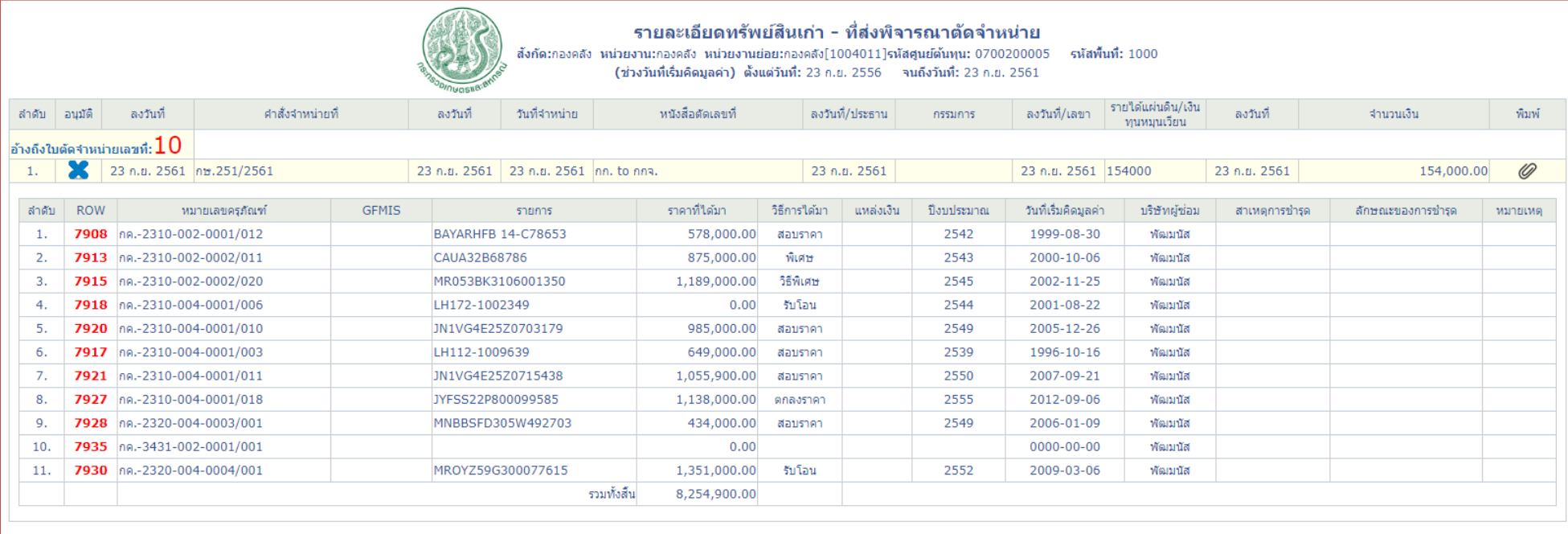

# **บทที่ 6 ใบเบิกพัสดุ**

# $\checkmark$  ตรวจสอบพัสดุที่คงเหลือและที่สามารถจะทำการเบิกมาใช้ได้

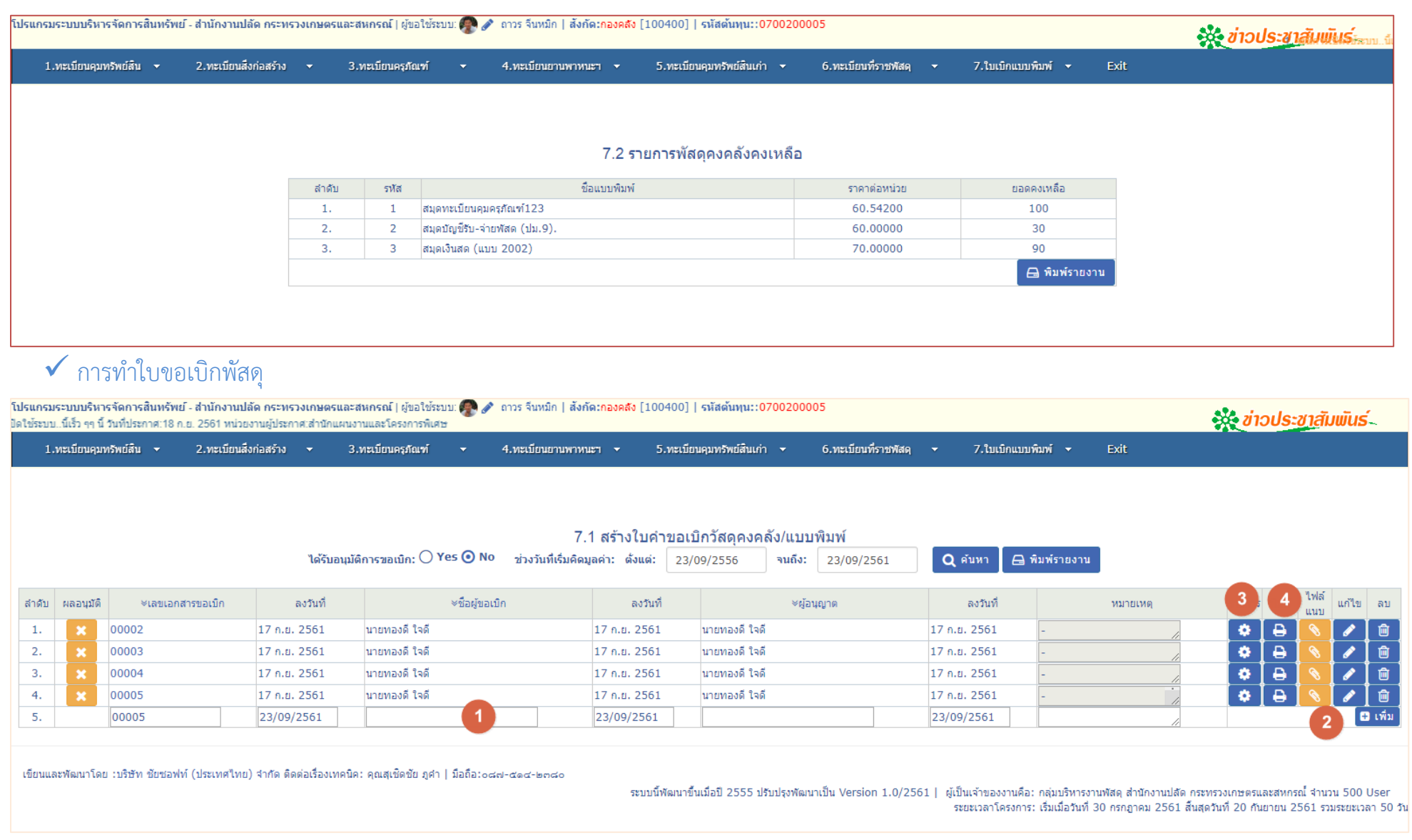

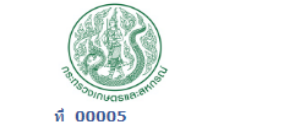

#### ใบเบิกวัสดุดงคลัง

ขอเบิกใหม่

 $10$ 

 $10<sub>10</sub>$ 

 $10$ 

#### วันที่ 17 เดือน กันยายน พ.ศ. 2561

หมายเหตุ

อนุญาตจ่าย

 $\overline{0}$ 

 $\bullet$ 

 $\overline{0}$ 

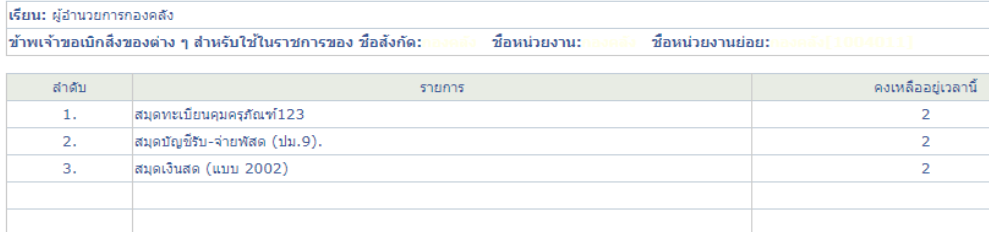

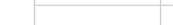

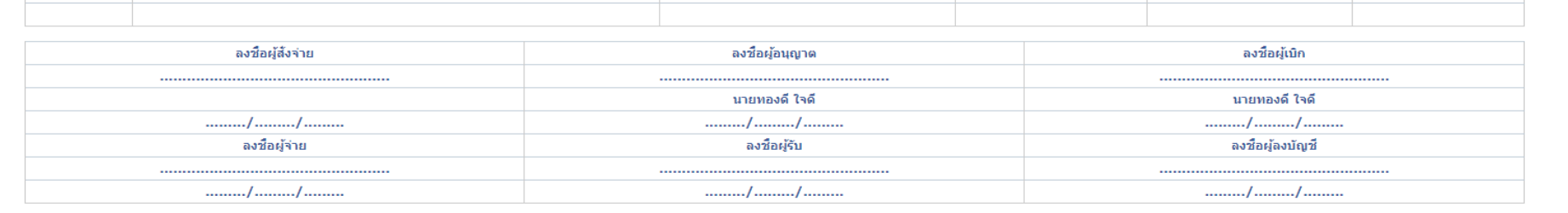

# พิมพ์ใบเบิกพัสดุ

# การแนบใบเบิกที่มีลายเซ็นต์ของผู้ขอเบิก

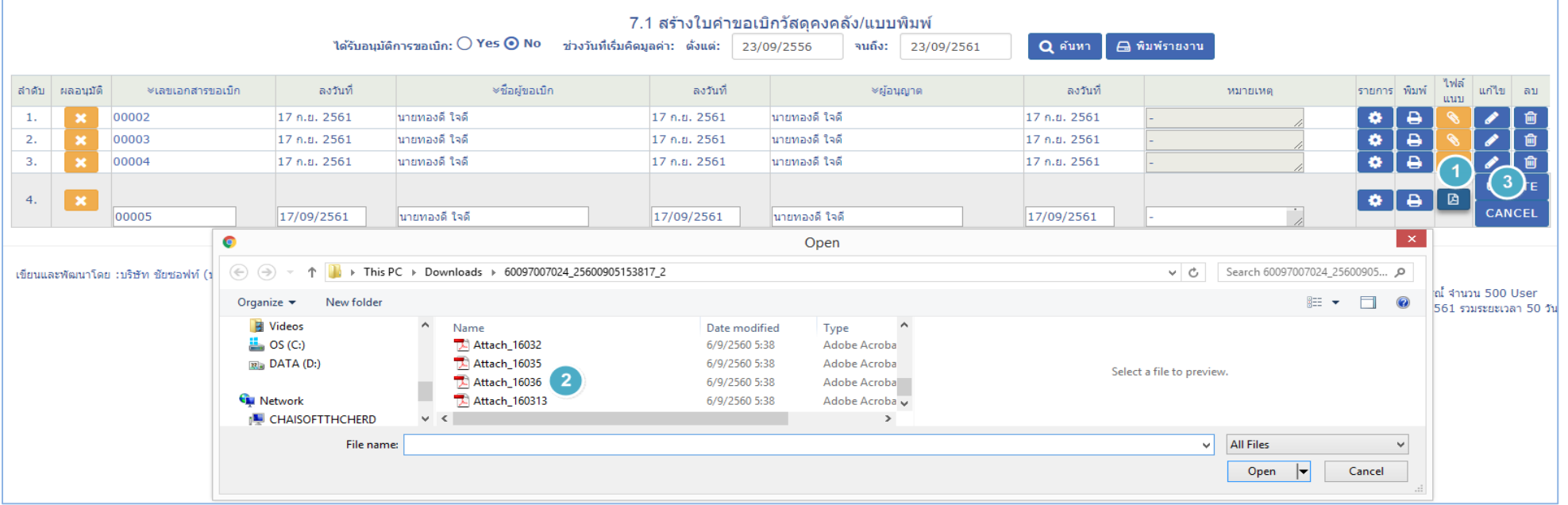

# **บทที่ 7 การบันทึกที่ดินที่เป็นที่ราชพัสดุและไม่ใช่ที่ราชพัสดุ**

- $\checkmark$  การบันทึกข้อมูลที่ดินที่เป็นราชพัสดุ/ไม่ใช่ที่ราชพัสดุ (Add,Edit,Copy,Delete,Print)
- $\checkmark$  การบันทึกข้อมูลรายการสิ่งปลูกสร้างบนที่ดินที่เป็นที่ราชพัสดุ
- $\checkmark$  การพิมพ์รายงานแบบ ธร3801,รายงานรายละเอียดที่ราชพัสดุและสิ่งก่อสร้าง,รายงานรายละเอียดที่ราชพัสดุพร้อมอาคารและสิ่งก่อสร้าง

ขั้นตอน 1.1 การบันทึกข้อมูลที่ดินที่เป็นราชพัสดุ/ไม่ใช่ที่ราชพัสดุ (Add,Edit,Copy,Delete,Print)

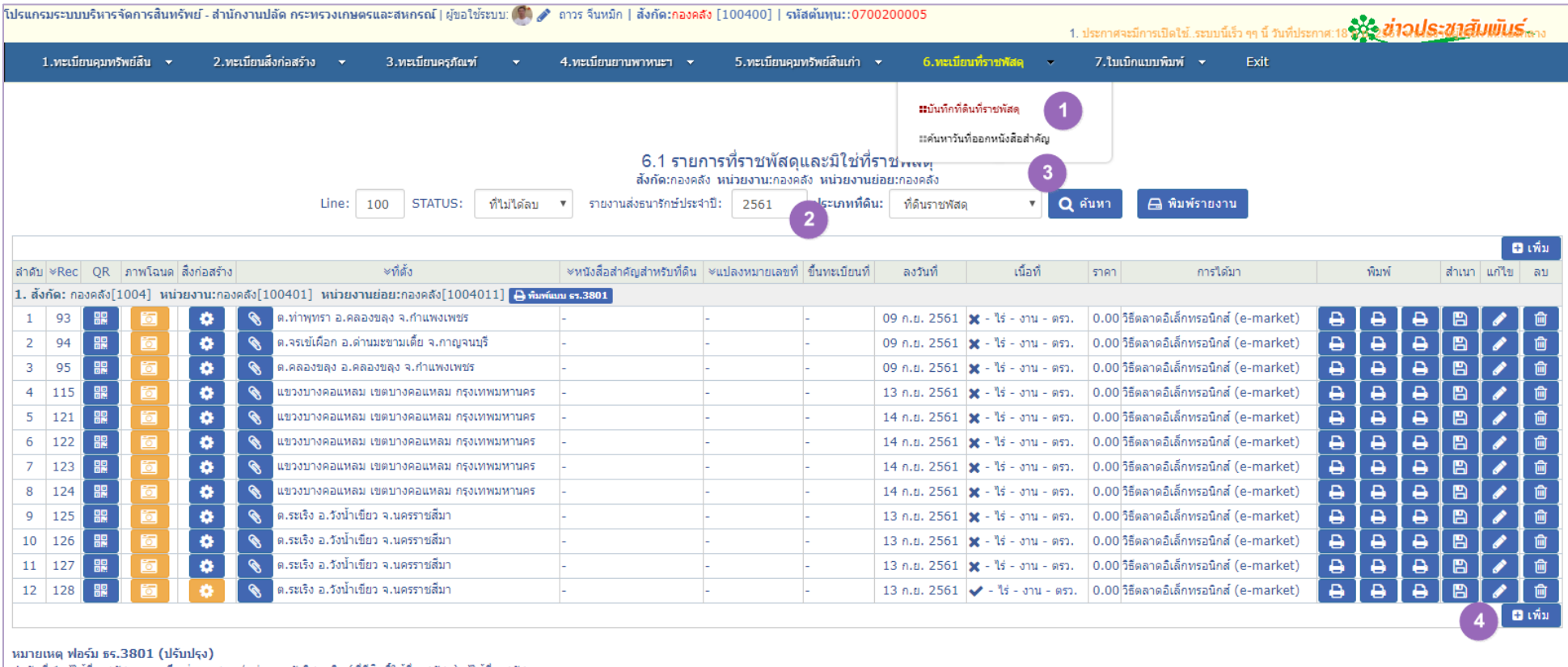

สำดับที่ 1 ผู้ใช้ที่ราชพัสดุ หมายถึง ส่วนราชการ/หน่วยงานรัฐวิสาหกิจ (ที่มีสิทธิ์ใช้ที่ราชพัสดุ) ผู้ใช้ที่ราชพัสดุ

สาคับที่ 4 เอกสารสิทธิ์ หมายถึง เอกสารหลักฐานหรือหนังสือแสดงสิทธิเกี่ยวกับที่ดิน ที่ทางราชการออกให้ เช่น โฉนด หนังสือสำคัญสำหรับที่หลวง น.ส.3 ก. ฯลฯ

สาดับที่ 6 เนื้อที่ หมายถึง เนื้อที่ตามทะเบียนที่ราชพัสด

สำคับที่ 7 ใช่ในราชการ หมายถึง ลักษณะการใช้ประโยชน์ในที่ราชพัสดุ เช่น เป็นที่ตั้ง เป็นที่ทำการ บ้านพัก หรือแปลงทดลองเป็นต้น

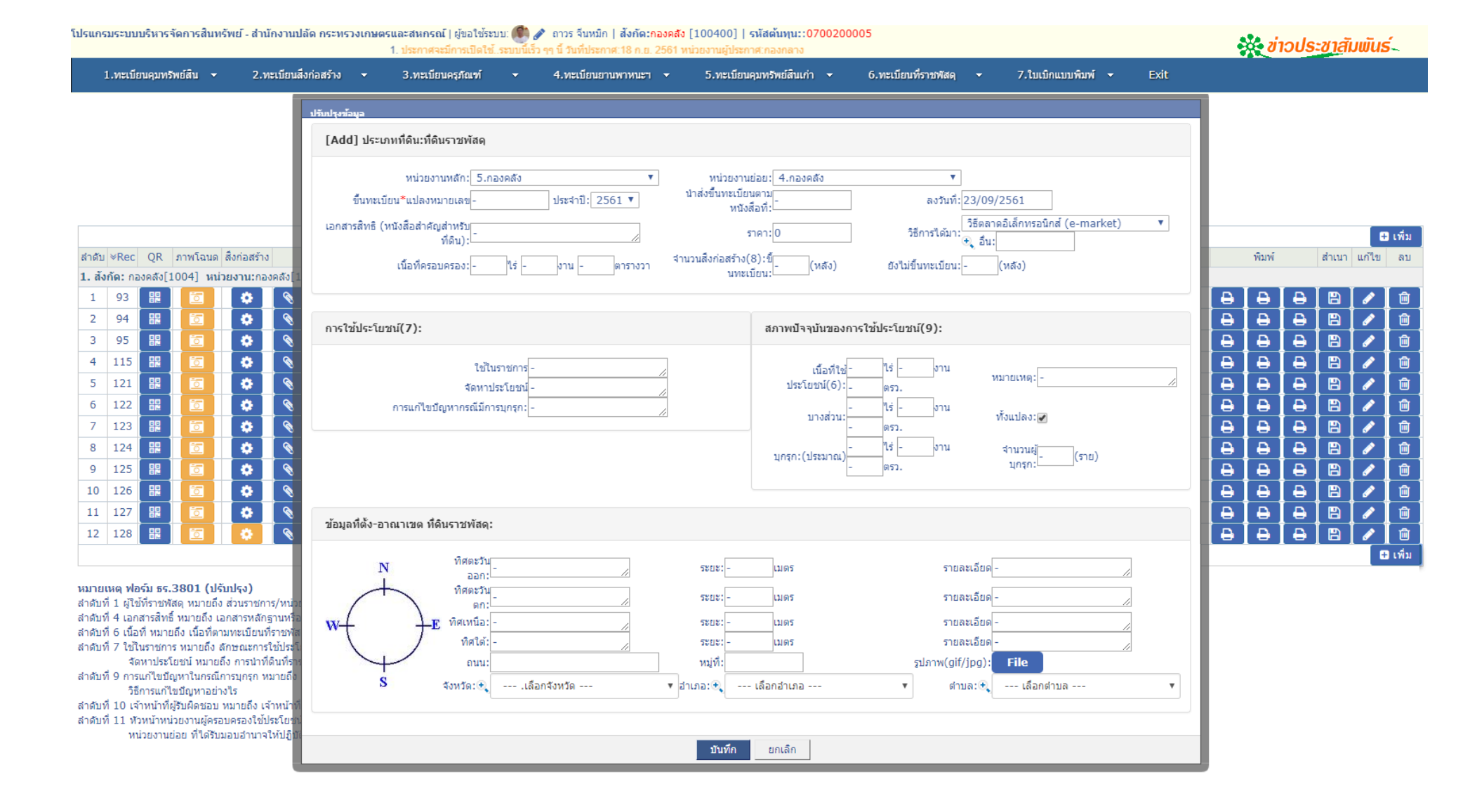

ขั้นตอนที่ 1.2 การบันทึกข้อมูลรายการสิ่งปลูกสร้างบนที่ดินที่เป็นที่ราชพัสด

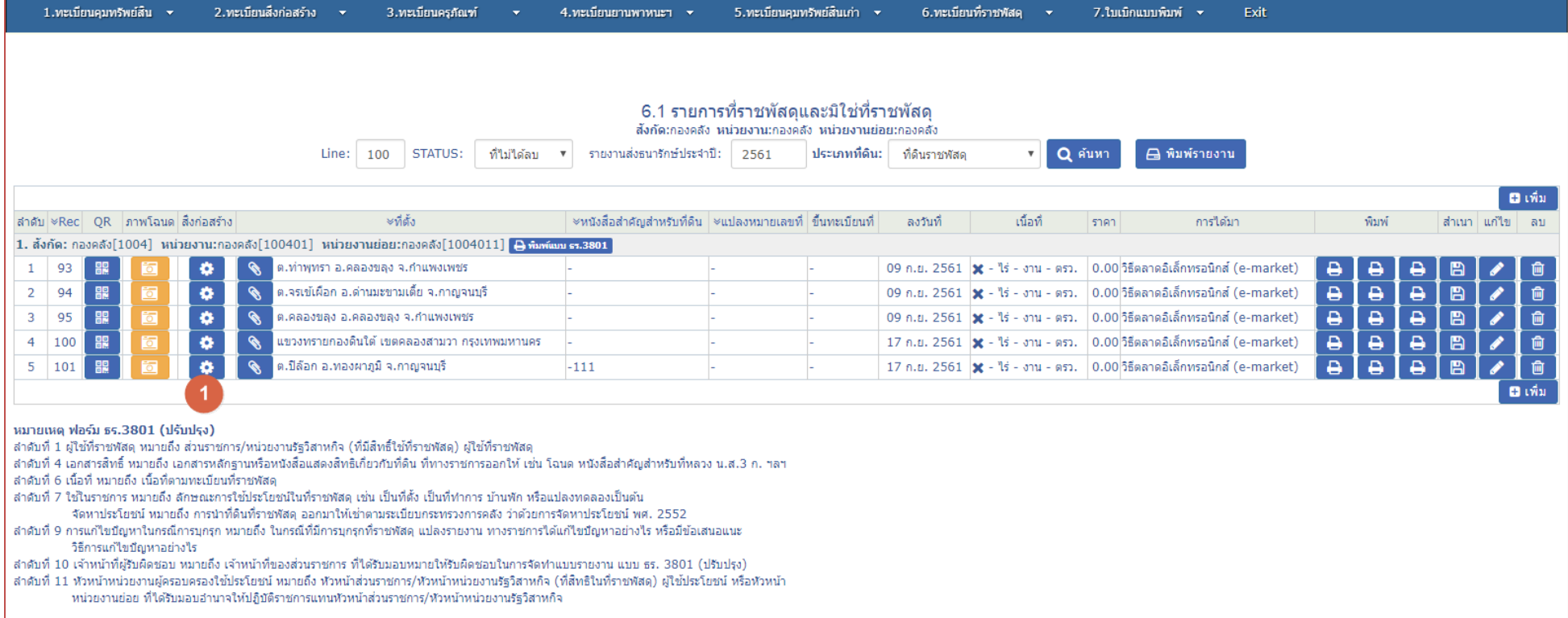

#### ี รายการสิ่งก่อสร้างบน<u>ที่ดินราชพัสด</u>ุ

(สังกัด:กองคลัง หน่วยงาน:กองคลัง หน่วยงานย่อย:กองคลัง[1004011])

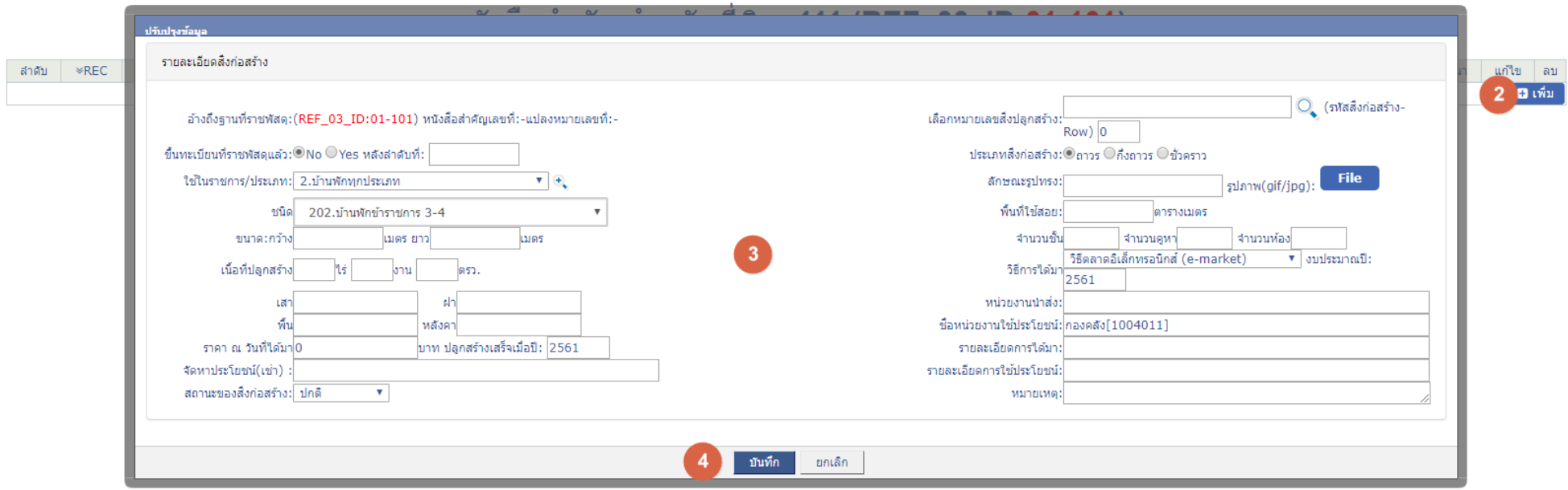

# ขันตอน 1.3 การพิมพ์รายงานแบบ ธร3801,รายงานรายละเอียดที่ราชพัสดุและสิ่งก่อสร้าง,รายงานรายละเอียดที่ราชพัสดุพร้อมอาคารและสิ่งก่อสร้าง

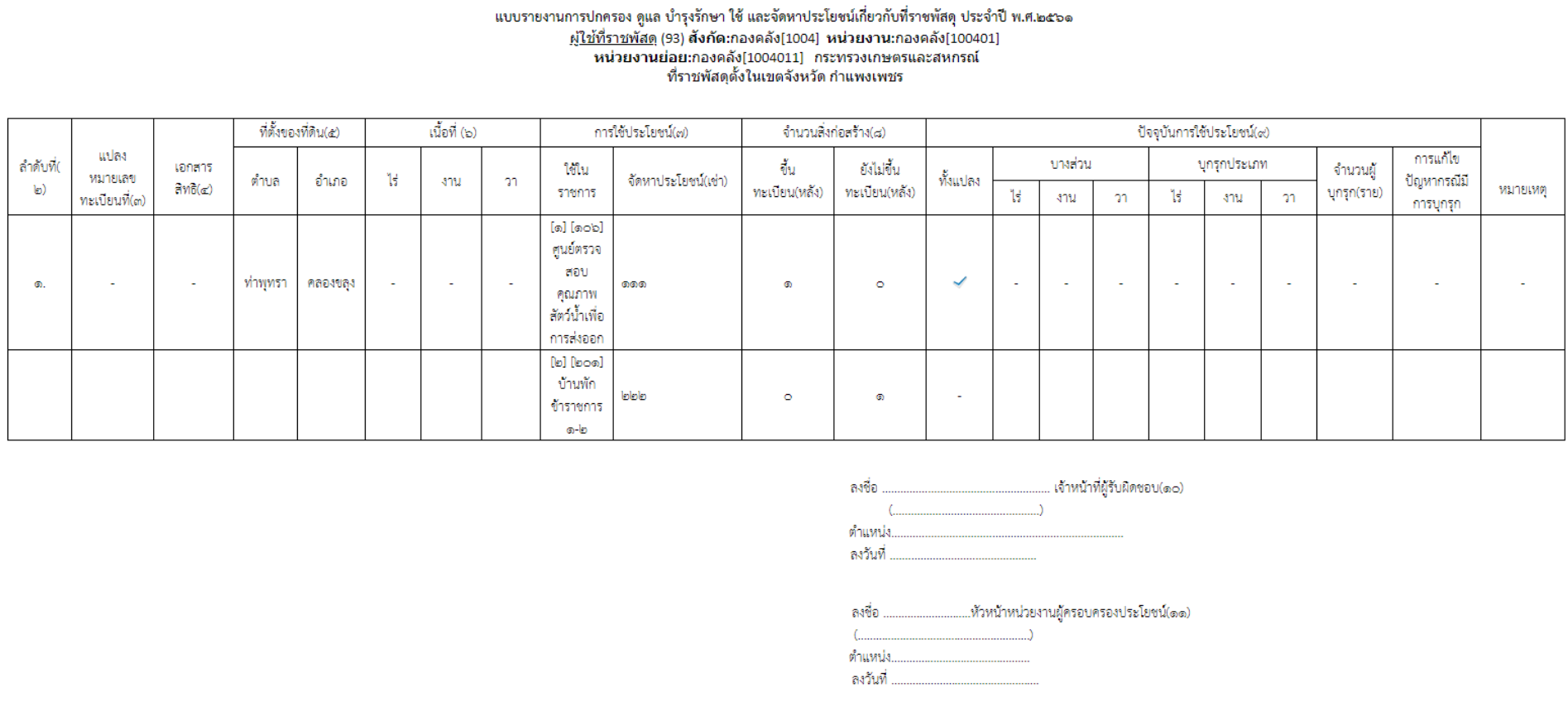

÷.

แบบ ธร.๓๘๐๑ (ปรับปรุง)

### รายละเอียดที่ราชพัสดุ และสิ่งก่อสร้าง

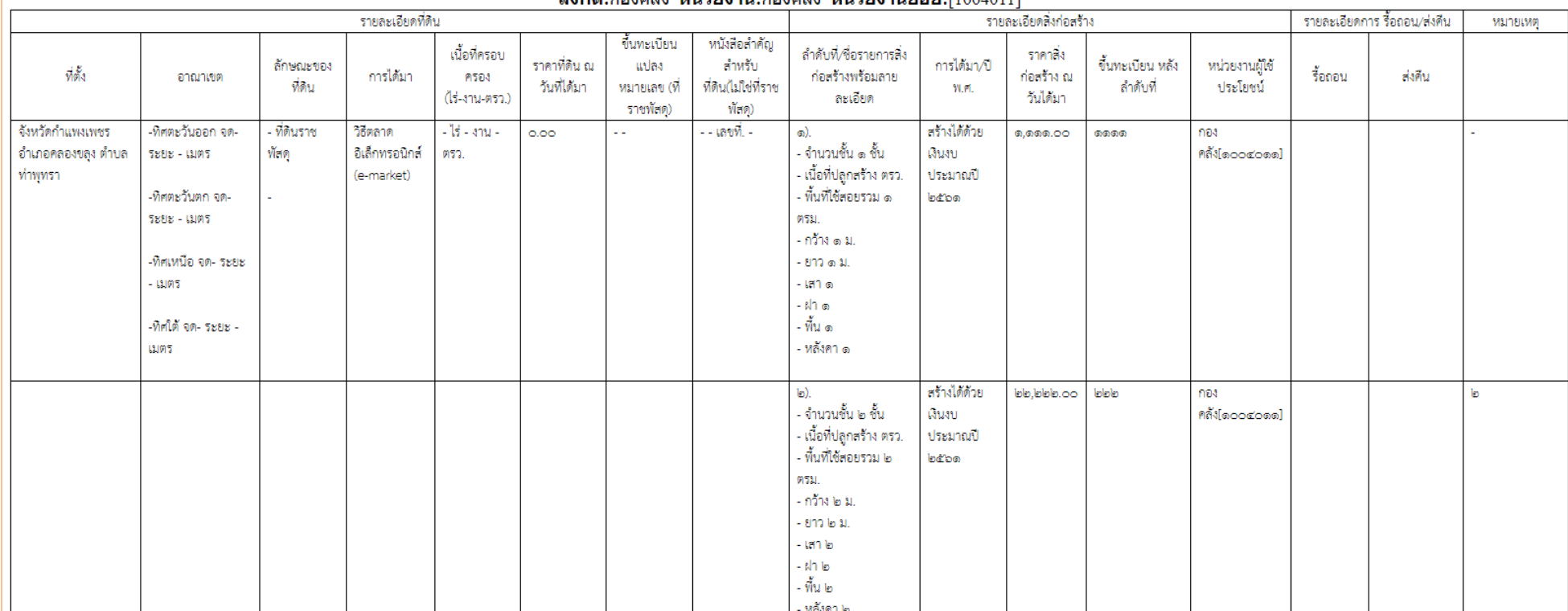

#### สังคัดเคองคลัง หม่วยงามเคองคลัง หม่วยงามผ่อยเปิบบบบป

![](_page_47_Picture_3.jpeg)

#### ้รายงาน สำนักงานปลัด กระทรวงเกษตรและสหกรณ์

ี (กำหนดตาม<u> ที่ดินราชพัสดุ </u>หน่วยงานผู้ใช้ประโยชน์ )

![](_page_47_Picture_19.jpeg)

![](_page_48_Picture_0.jpeg)

### ี รายละเอียดที่ดิน<u>ที่ดินราชพัสดุ </u>พร้อมอาดารและสิ่งก่อสร้าง

#### ี่สังกัด:กองคลัง[1004] หน่วยงาน:กองคลัง[100401] หน่วยงานย่อย:กองคลัง[1004011][1004011]

์รายละเอียด ที่ดินราชพัสเ

![](_page_48_Picture_23.jpeg)

![](_page_48_Picture_24.jpeg)

![](_page_48_Picture_25.jpeg)

#### สำดับที่:(2) รายละเอียดอาคารและสิ่งก่อสร้าง

![](_page_48_Picture_26.jpeg)

![](_page_48_Picture_27.jpeg)

pg. 49

การบันทึกสถานะของสิ่งปลูกสร้าง

- o สถานะ ปกติ
- O สถานะ ชำรุดซ่อมแซม
- O สถานะชำรุดรื้อถอน
- o สถานะส่งคืน
- สถำนะ ปกติ

#### ี รายการสิ่งก่อสร้างบน<u>ที่ดินราชพัสด</u>ุ

(สังกัด:กองคลัง หน่วยงาน:กองคลัง หน่วยงานย่อย:กองคลัง[1004011])

![](_page_49_Picture_47.jpeg)

#### $\clubsuit$  สถานะ ชำรุดซ่อมแซม

![](_page_50_Picture_27.jpeg)

### $\clubsuit$  สถานะชำรุดรื้อถอน

รายละเอียดชำรุดรื้อถอน\* อขอใช้ประโยชน์ ⊙ิจำหน่าย | [ คุิบันทึกรายการ]

# ูข้อมูลการรื้อถอนและจำหน่ายอาคาร/สิ่งก่อสร้าง<br>(เอกสารเลขที่:361)

![](_page_50_Picture_28.jpeg)

### ้ที่ตั้งของที่ราชพัสดุอยู่ในท้องที่จังหวัด จังหวัด กำแพงเพชร

่ ชื่อส่วนราชการผู้ส่งคืน สังกัด:กองคลัง หน่วยงาน:กองคลัง หน่วยงานย่อย:กองคลัง[1004011] ิ

แผนที่ 1

![](_page_51_Picture_21.jpeg)

![](_page_52_Picture_0.jpeg)

### รายละเอียดสิ่งก่อสร้างของรัฐที่ปลูกสร้างอยู่บนที่ดินที่มิใช่ที่ราชพัสดุ

แบบ พร.02/1 แผนที่ 1

#### รายละเอียดที่ดิน (REF\_03\_ID:93)

![](_page_52_Picture_16.jpeg)

![](_page_52_Picture_17.jpeg)

![](_page_52_Picture_18.jpeg)

#### ี รายการสิ่งก่อสร้างบน<u>ที่ดินราชพัสด</u>ุ

(สังกัดเกองคลัง หน่วยงานเกองคลัง หน่วยงานย่อยเกองคลัง[1004011])

![](_page_53_Picture_19.jpeg)

# $\checkmark$  การค้นหาที่ดินที่ราชพัสดุ

![](_page_54_Picture_11.jpeg)